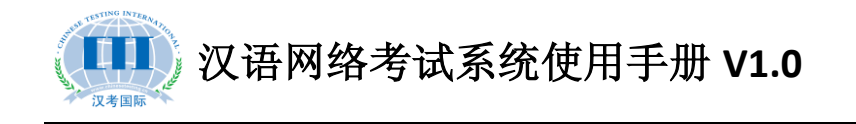

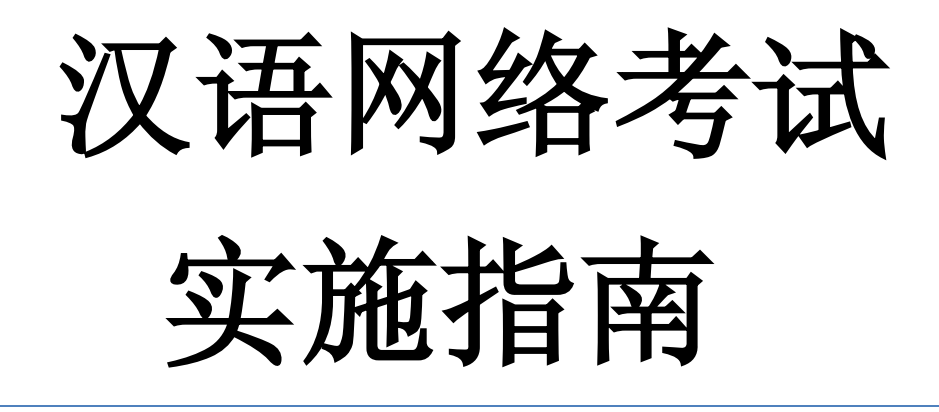

汉考国际教育科技(北京)有限公司

**2013-11-12**

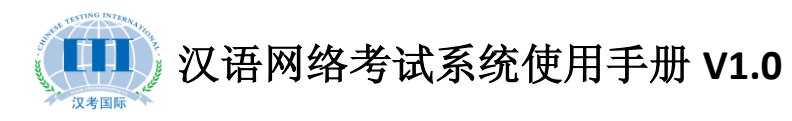

# 目录

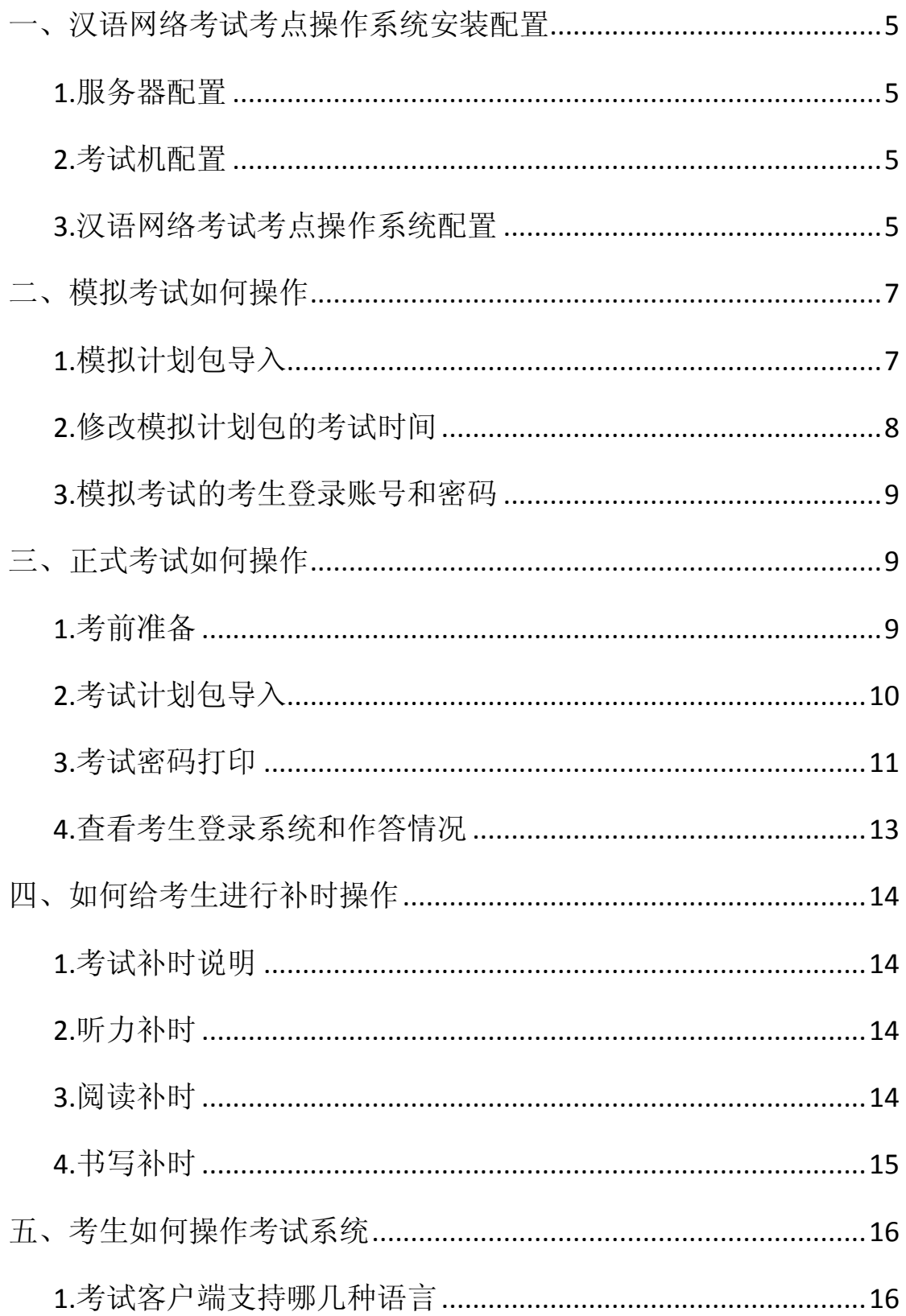

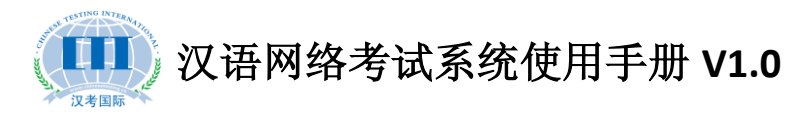

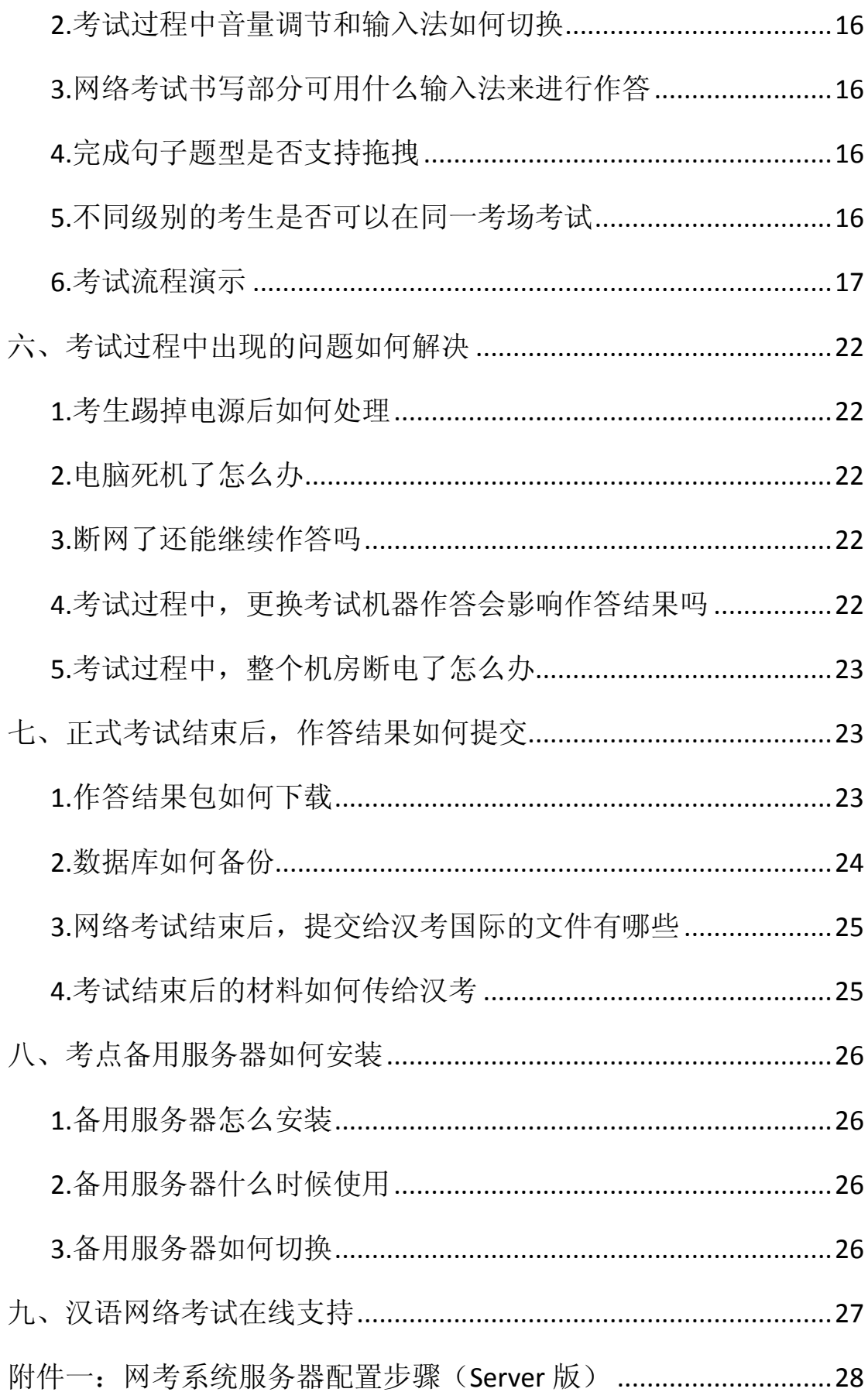

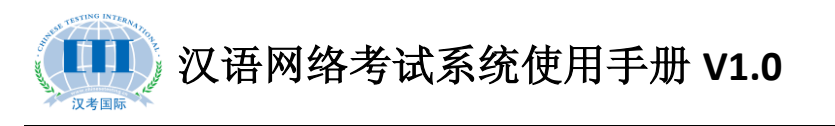

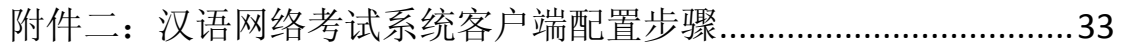

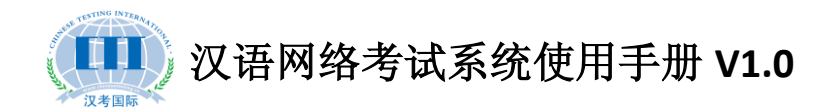

### 一、汉语网络考试考点操作系统安装配置

#### **1.**服务器配置

硬件要求: 4G 内存以上, i5 或 i7 CPU

100G 以上硬盘 7200 转,千兆以太网卡

#### 注:若同时在线人数达百人或以上,内存需升级至 **8G**

系统环境:Linux(Cent OS 5.5/5.6)、Service2003、Server2008

软件环境:JDK1.6 以上、Tomcat6.0 以上、Mysql5.0 以上

网考系统配置:详见附件一:网考系统服务器配置步骤(Server 版)

#### **2.**考试机配置

硬件要求:1G 内存以上,1024\*768(含)以上分辨率

40G 以上硬盘,耳麦

系统环境:XP、Window7、Window8

软件环境: IE7 以上(建议 IE8)、.NET FrameWork 4.0、Adobe Flash11.0

搜狗输入法

客户端配置:详见附件二:汉语网络考试系统客户端配置步骤

#### **3.**汉语网络考试考点操作系统配置

先登陆考点操作系统 http://192.168.1.10/ExamPoint (注意: 将 IP 地址更换为服务器对应的地址)。

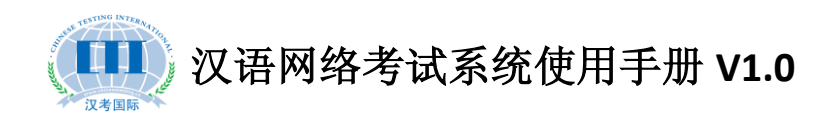

进入系统后,打开考点配置—考点证书导入,点击 + 导入证书 选择从汉考国际获取到的考点证书进行导入。

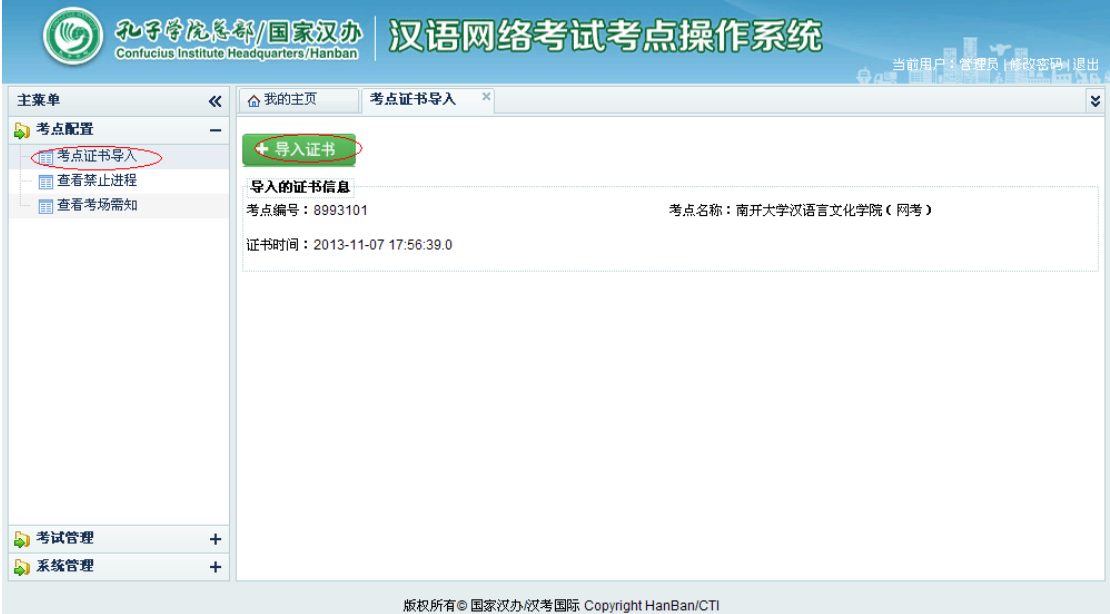

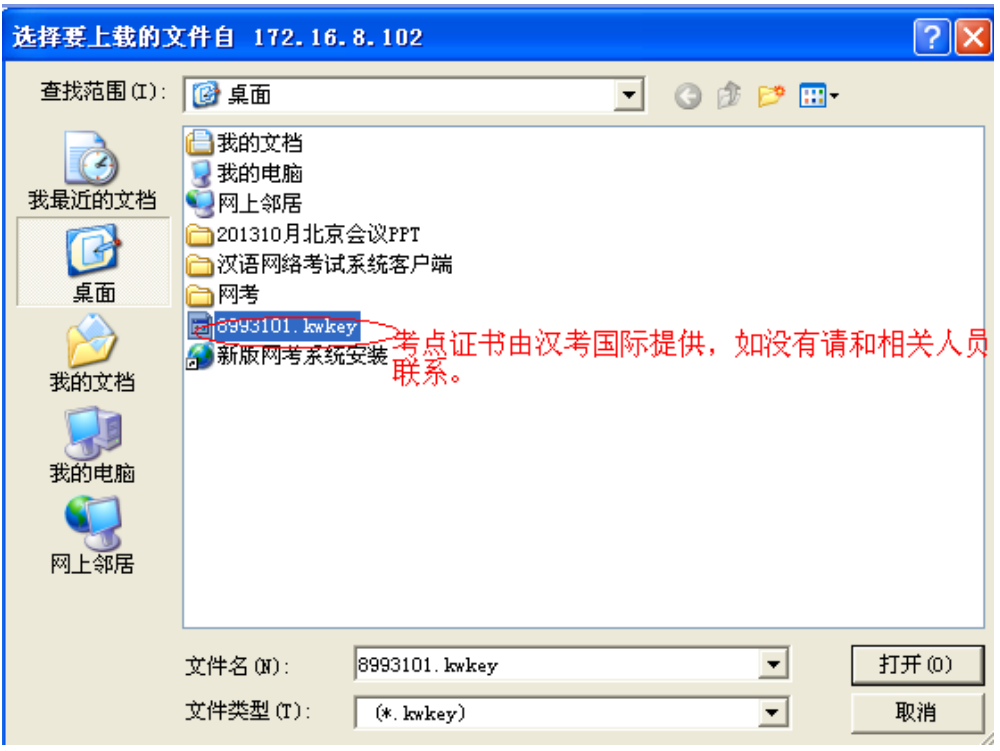

执行完此操作后,网考系统准备完毕。

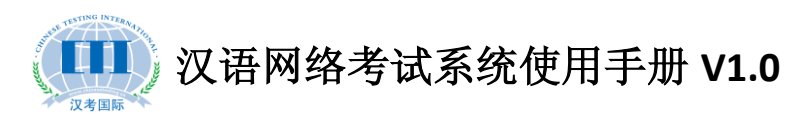

### 二、模拟考试如何操作

#### **1.**模拟计划包导入

先登录汉语网络考试考点操作系统,然后打开考试管理-考试 计划管理, 在右侧功能栏上选择 B B A , 如下图所示:

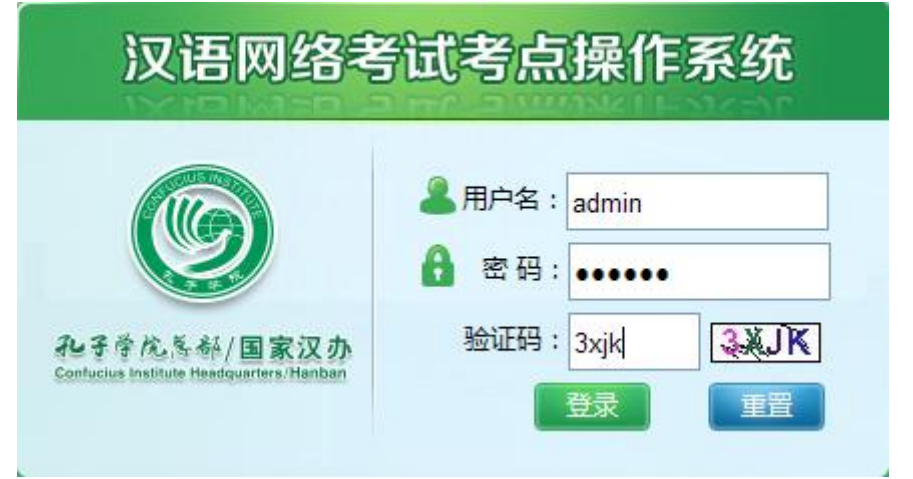

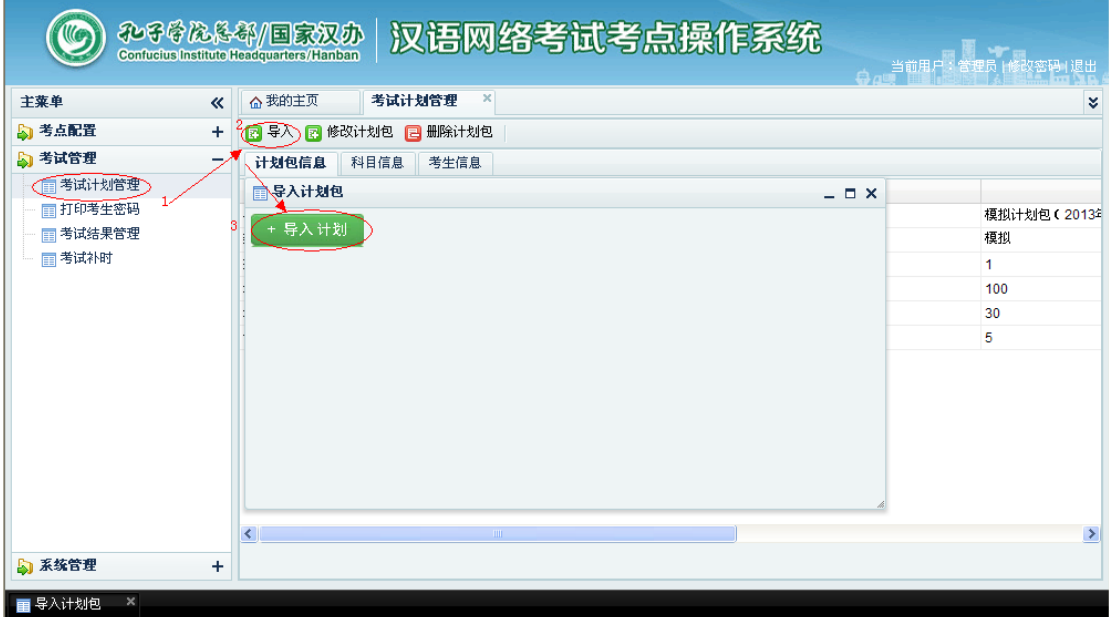

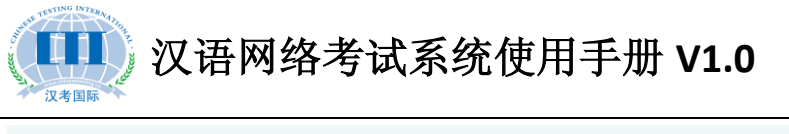

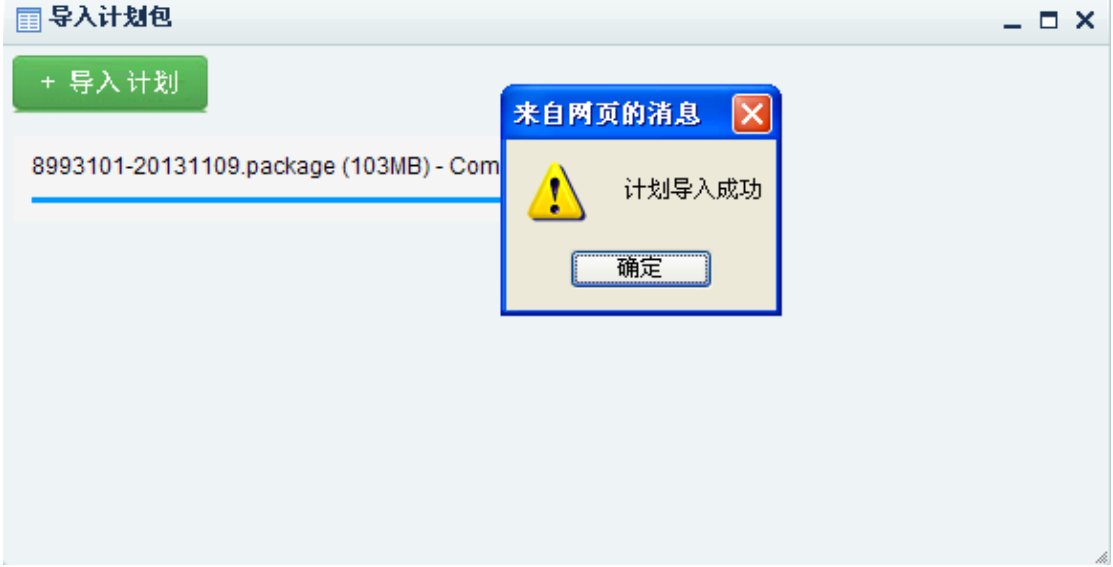

注:模拟计划包由汉考国际提供,如果没有或者需要更多考试的模拟 计划包,请联系汉考国际。

#### **2.**修改模拟计划包的考试时间

在考试计划管理栏目下,选择科目信息,然后选中下面的某个科 目,点击修改考试时间:

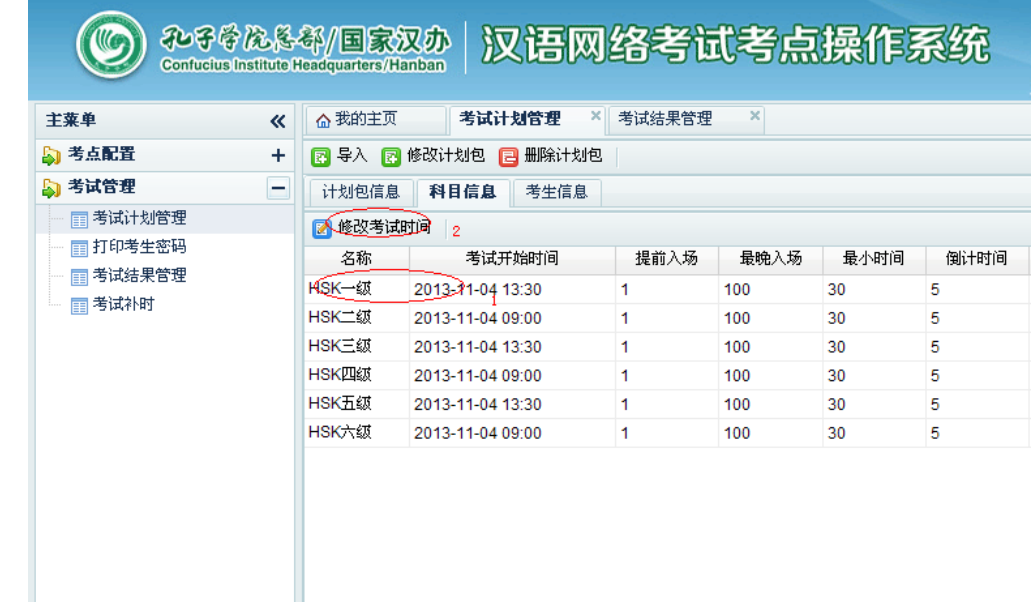

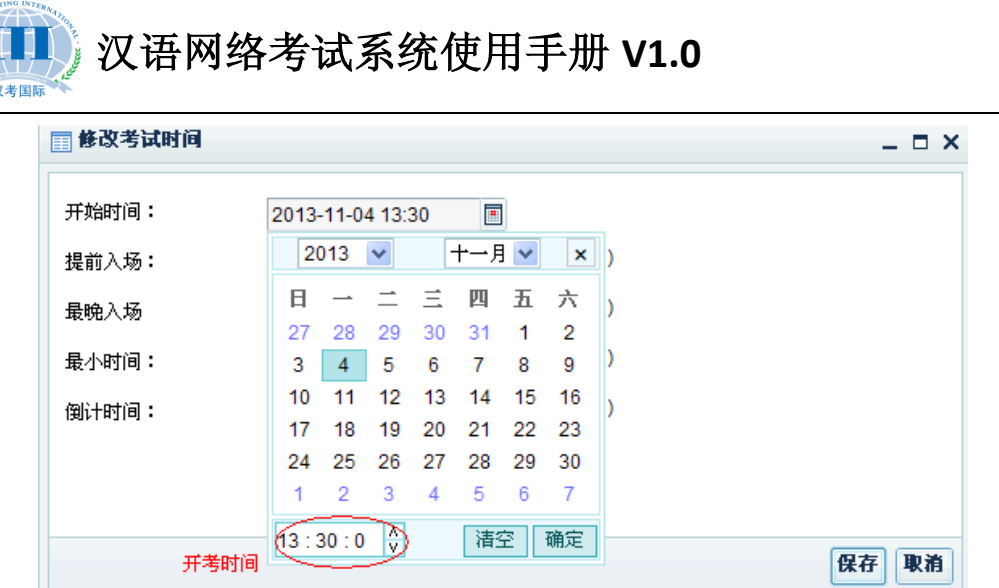

注意:只有组织模拟考试时,考点可以自行修改开考时间,正式考试 中是屏蔽了修改功能的。

#### **3.**模拟考试的考生登录账号和密码

模拟计划包中给每个级别准备了 50 个账号,四位账号规则如下: H+级别(1~6)+01~50 。例如 HSK 一级的模拟考试账号是 H101~H150, HSK 二级的模拟账号是 H201~H250 ……..

模拟考试的账号密码统一为: 0000

### 三、正式考试如何操作

#### **1.**考前准备

① 模拟考试。

考前务必组织一次模拟考试,考生可自愿参加,在报名的时候可 告知模考时间,供考生选择。其目的有三个,第一是让没有参加过网 考的学生提前了解网考系统的考试方式。第二是让考点老师再次熟悉

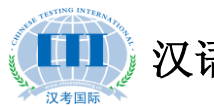

汉语网络考试系统使用手册 **V1.0**

网考系统的相关操作。第三是检测考点内的服务器、考试机和耳麦等 是否运行正常。具体操作详见《模拟考试如何操作?》 ②考试密码打印。

考生登录考试系统时,必须通过准考证号和考试密码,考试密码 的告知方式有多种(选其一),第一是桌签形式,打印出考试密码后, 裁剪成小条,提前贴到座位上,考生对号入座。第二是考生入场时, 验证完身份后,分发考试条。第三是主监考老师打印出考试密码后, 待考生都入场,并输入完准考证号以后,再逐个告知考生考试密码。 详细打印操作请见《考试密码打印》。

#### **2.**考试计划包导入

先登录汉语网络考试考点操作系统, 然后打开考试管理—考试 计划管理, 在右侧功能栏上选择 8 <sup>导入</sup>, 如下图所示:

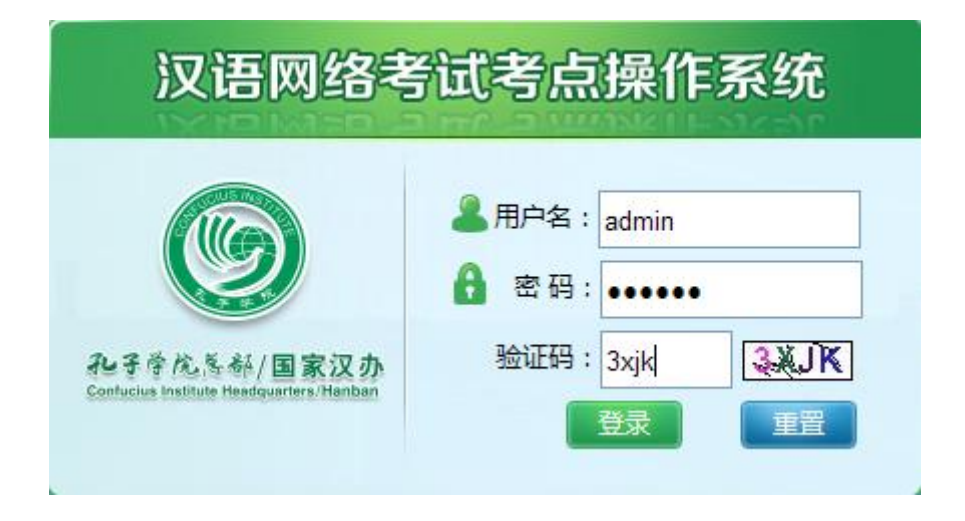

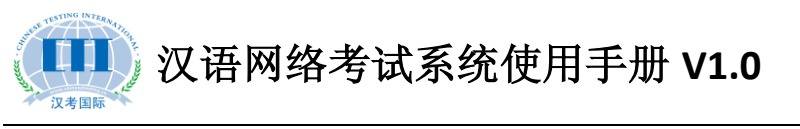

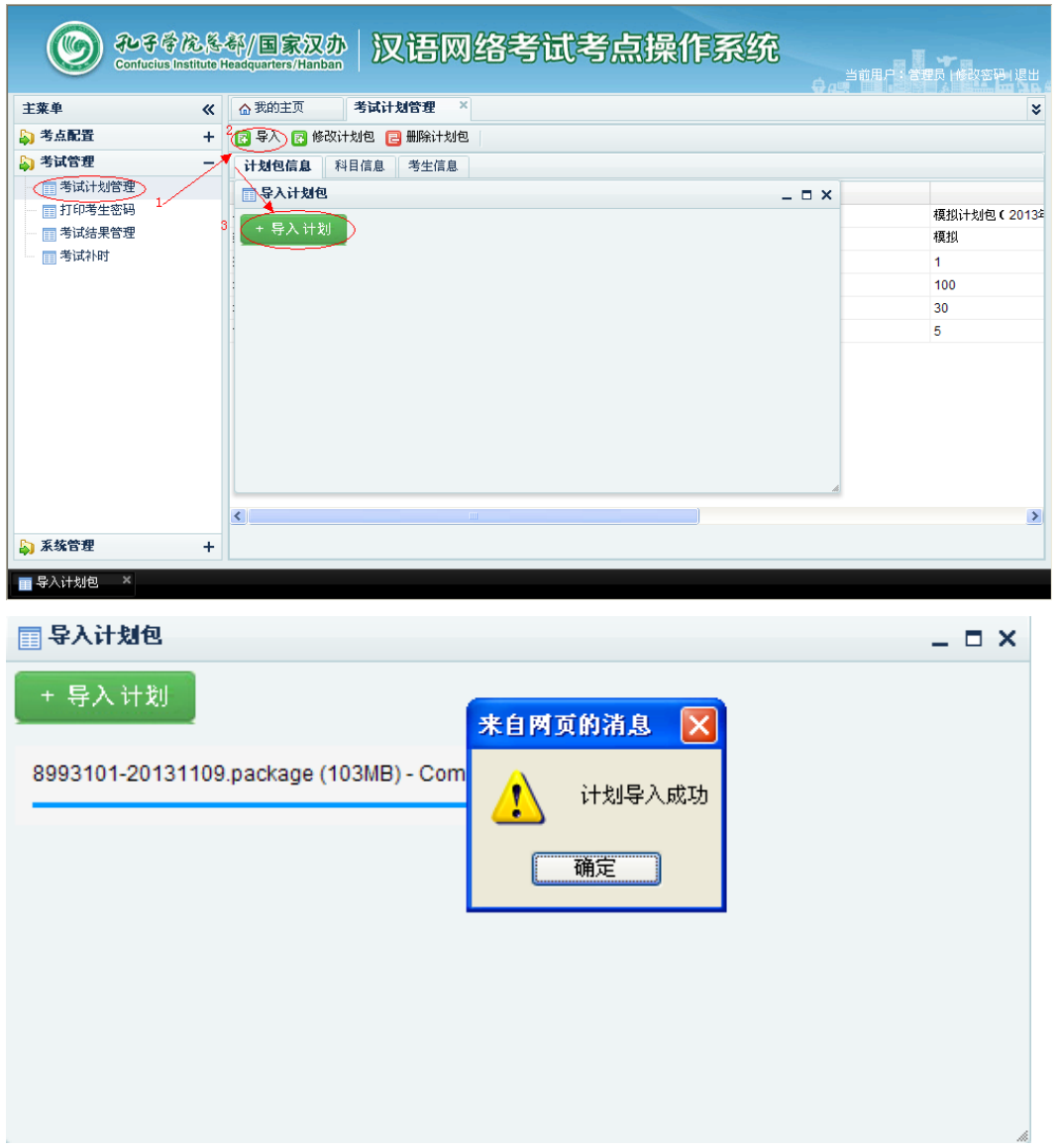

### **3.**考试密码打印

打开考试管理-打印考生密码,选择考场后点击打印考生密码, 如下图所示:

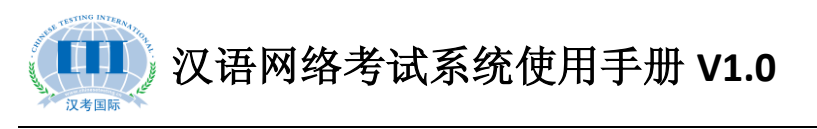

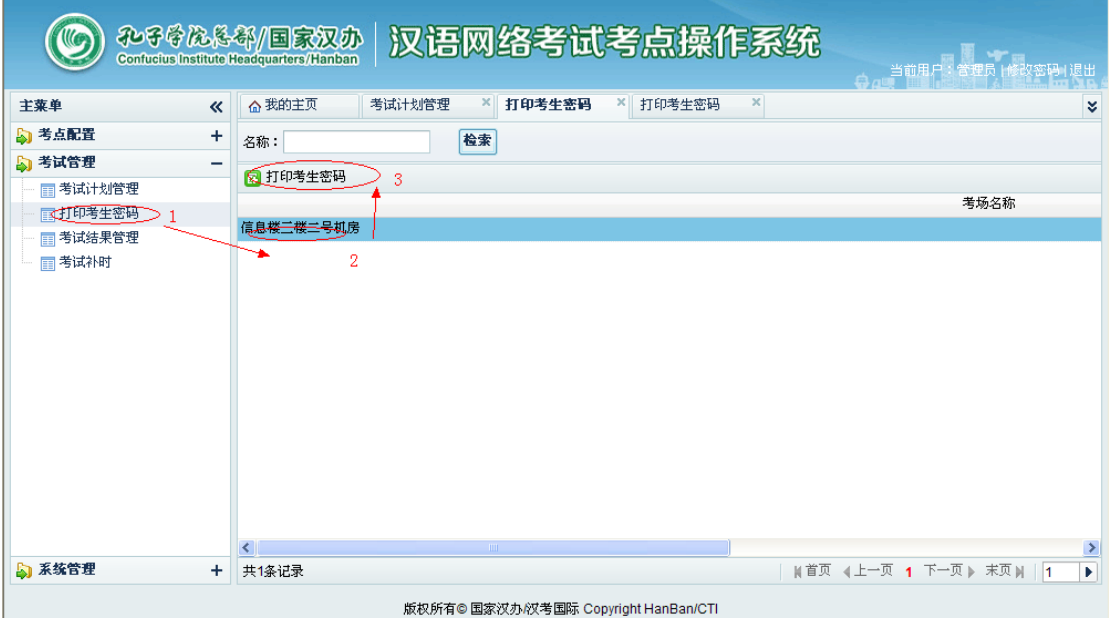

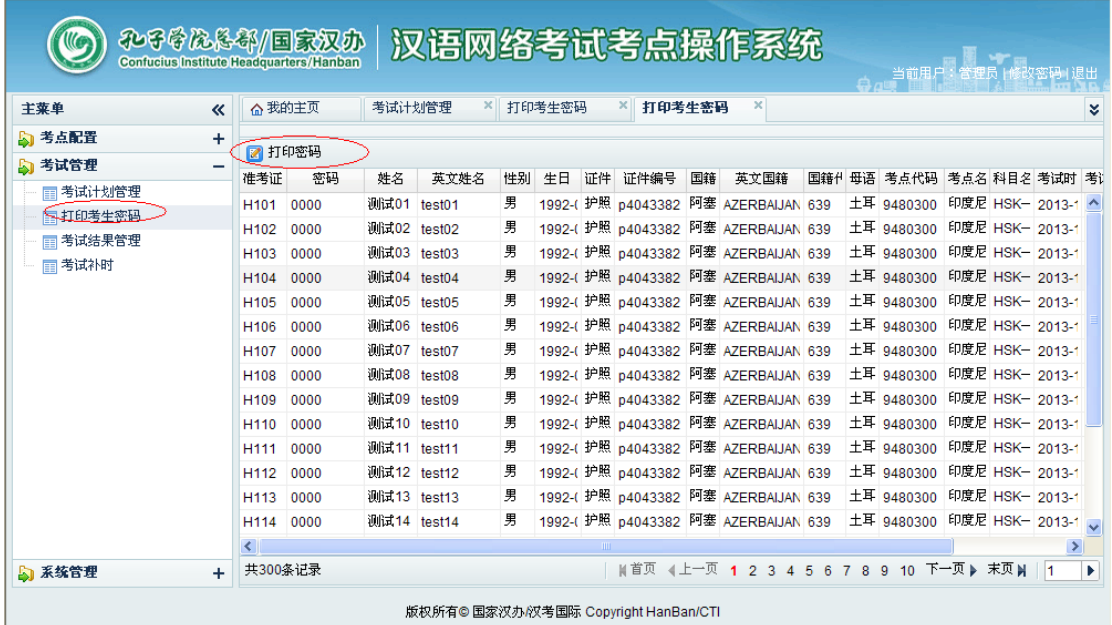

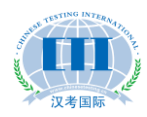

汉语网络考试系统使用手册 **V1.0**

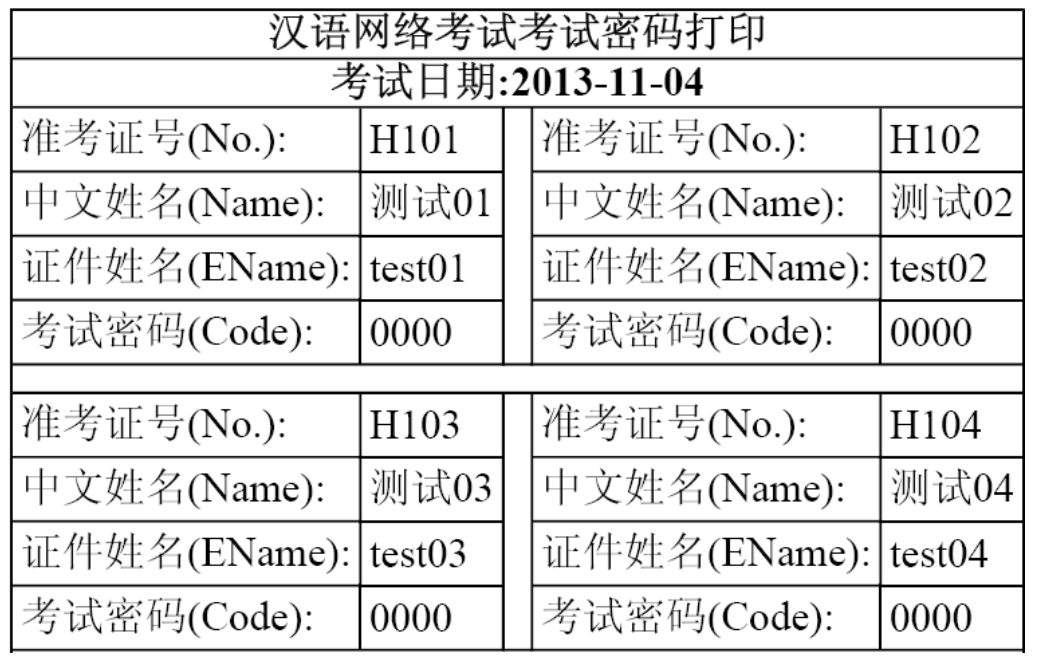

#### **4.**查看考生登录系统和作答情况

登陆系统后,打开考试管理—考试结果管理,然后选择相应的考 试科目,在状态栏可以查看到考生不同的考试情况,"未登录"、"已 登录"和"已提交"。同时可以清楚的查看到每一个考生的作答情况 (红色进度条表示),从而可以更清楚的掌握考场内作答是否有异常。

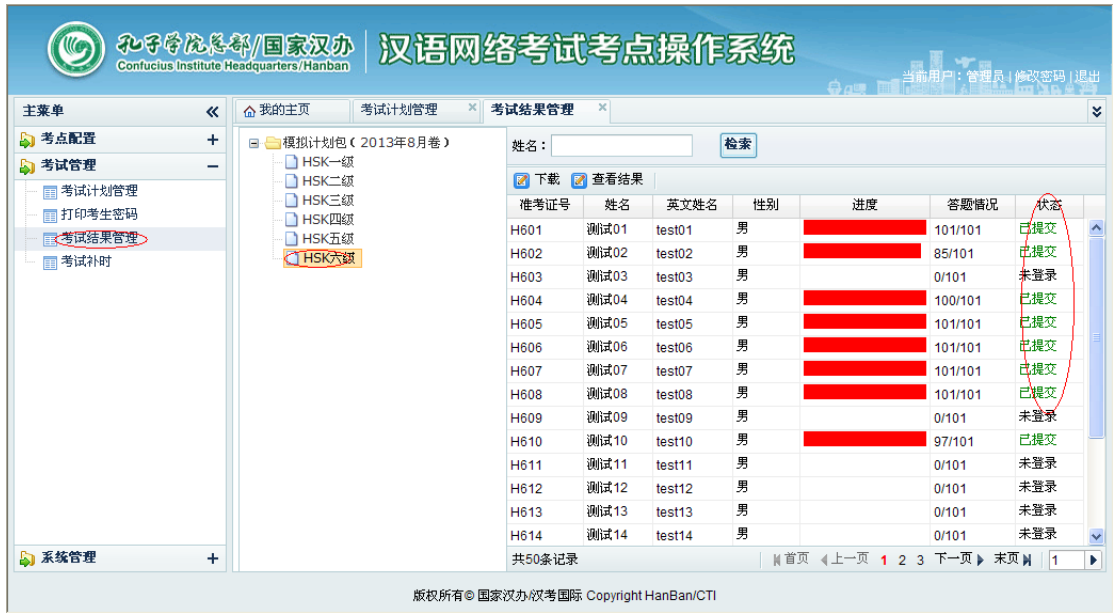

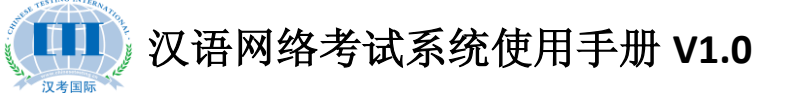

### 四、如何给考生进行补时操作

#### **1.**考试补时说明

补时只针对已提交试卷的考生进行,如果是因为某种原因造成整 场考试无法准时进行,需立即联系汉考,延迟全场考试的开考时间。 考试过程中,由于考试机器出现故障,例如死机、键盘鼠标失灵等非 考生个人原因造成的,影响了某些题目作答,主监考应先记录好影响 的题号,并提醒考生继续作答,待考试结束后给受影响的考生单独补 时。

#### **2.**听力补时

打开考试管理—考试补时,在右侧列表中点击添加,然后先选择 需要补时的考生(准考证号),然后设定好补时开始的时间,将听力 题号设置为受影响的题号,例如: 第 6-8 题受影响, 则输入 6-8, 在 阅读和书写的文本框中不填写,最后保存即可,考生可在设定的补时 开始时间之前进行登录,等待考试的开始。

#### **3.**阅读补时

根据受影响的时间,适当给考生补时,例如:考生被影响了 8 分 钟,则先设定好补时开始时间,然后在阅读文本框中输入 8:00, 听力 和书写不填写,最后保存即完成操作。

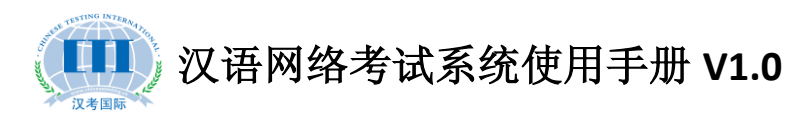

#### **4.**书写补时

和阅读补时一样,只是补上的时间填入相对应的文本框中,其他 部分不填写。

注:如果某个考生多个考试部分同时受影响,可一次性操作, 例如听力设置 **6-8**,阅读设置 **8:00**,书写设置 **8:00**,考生退出重新登 录后,可进行听力第 **6-8** 题的补考听力结束后倒计时 **1** 分钟进入阅读 和书写部分,各补 8 分钟,然后考试自动结束。

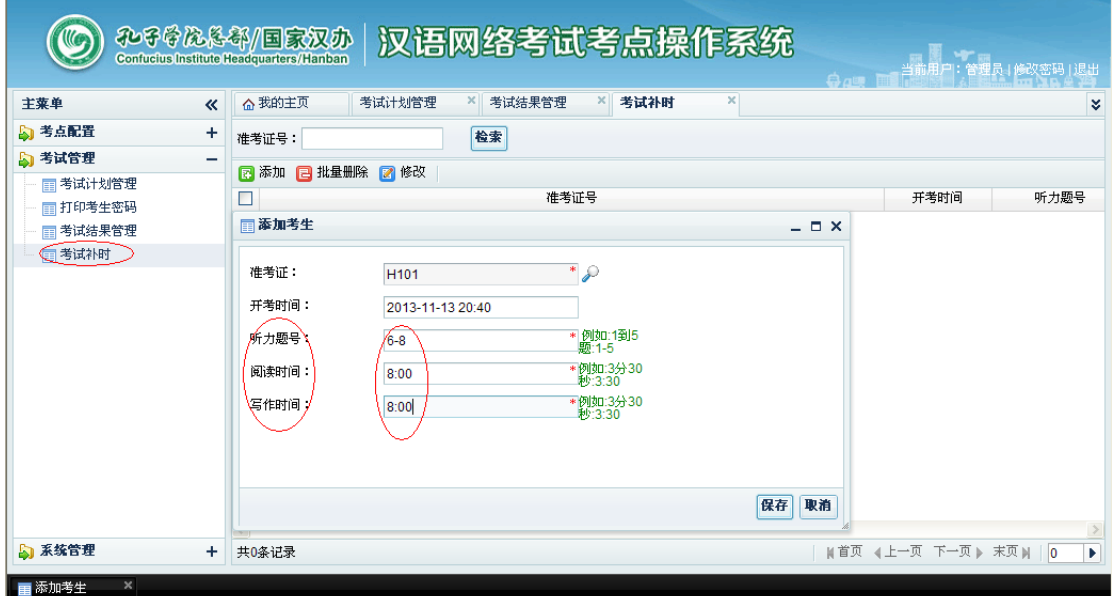

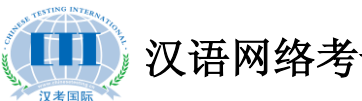

#### 汉语网络考试系统使用手册 **V1.0**

### 五、考生如何操作考试系统

#### **1.**考试客户端支持哪几种语言

目前提供中文、英语、日语、韩语、法语、俄语、西班牙语、意大 利语和泰语九种语言。

#### **2.**考试过程中音量调节和输入法如何切换

考生登录考试系统时,第二个环节就是调整耳麦音量,如果在考 试过程中觉得音量不适,还可随时在考试界面的右下角进行调试,输 入法切换也可随时在右下角进行选择。

#### **3.**网络考试书写部分可用什么输入法来进行作答

考试系统会自动加载当前考试机上已安装的输入法,可根据当地 考生习惯来预装输入法。推荐预装搜狗输入法。

#### **4.**完成句子题型是否支持拖拽

完全支持排序题的拖拽,答题过程中,如果将已有的选项拖拽多 次,造成词语重复,可在第二行双击取消。

#### **5.**不同级别的考生是否可以在同一考场考试

 网络考试过程中,音频文件全部独立播放,考试独立计时,所有 不同级别的考生可以在同一考场进行考试,但是在考场安排时,建议

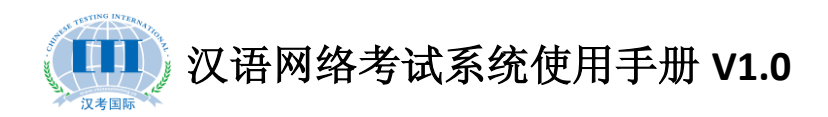

将低级别的考生安排在离出口近的地方,方面考试结束后,提前退场, 而不影响到其他的考生。

#### **6.**考试流程演示

(1)选择语言

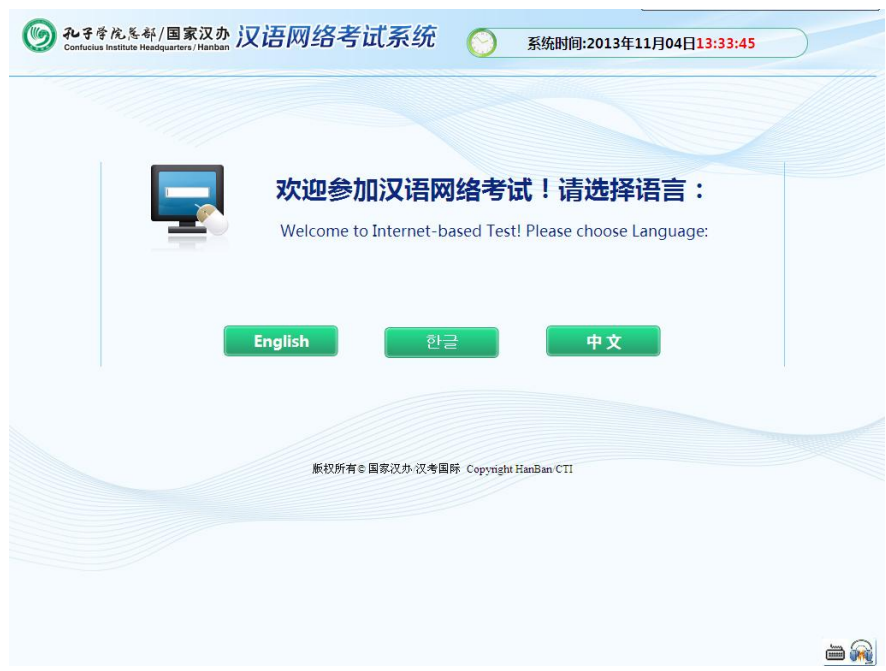

(2)输入准考证和密码登录

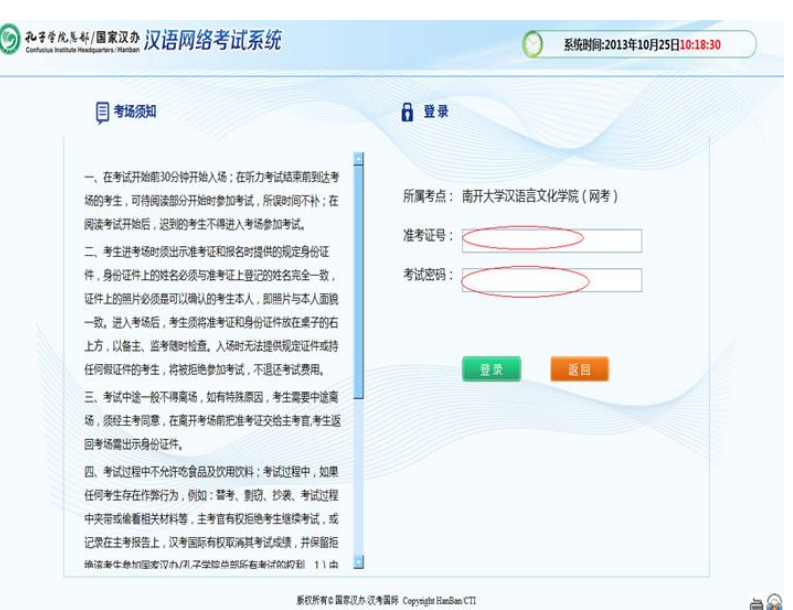

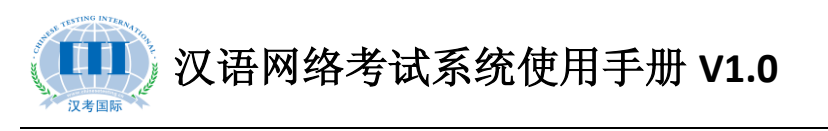

(3)考生信息确认

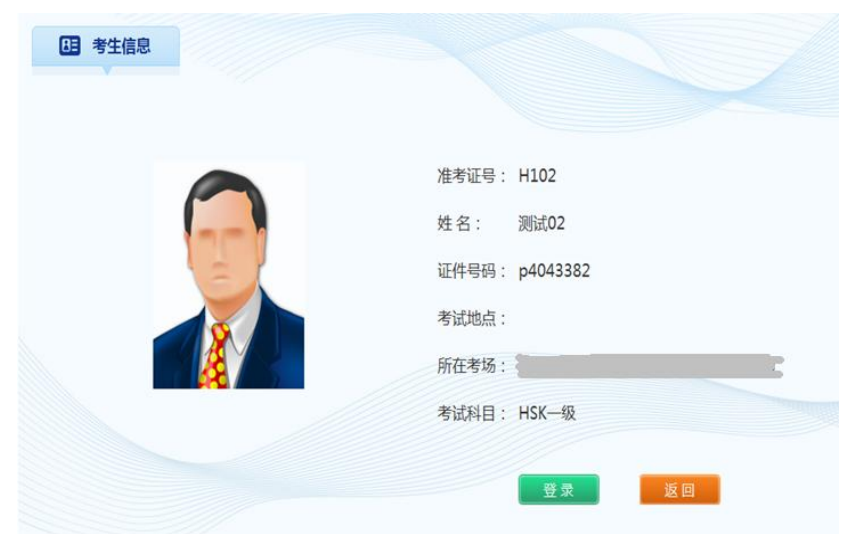

(4)音量调节

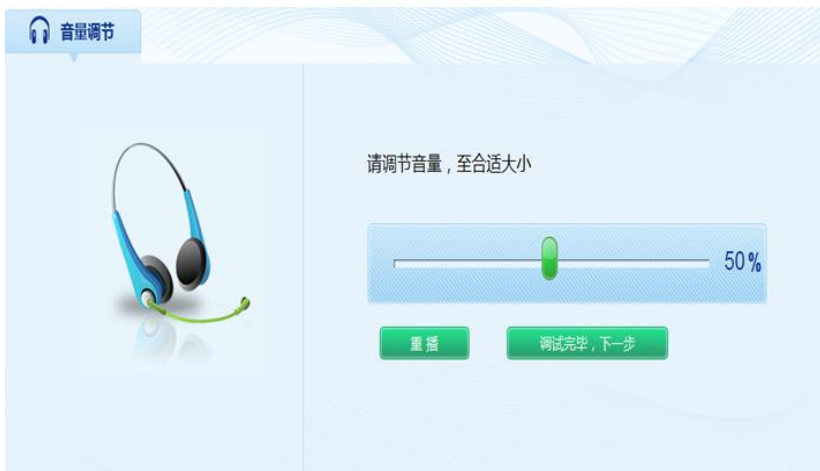

(5)试卷下载

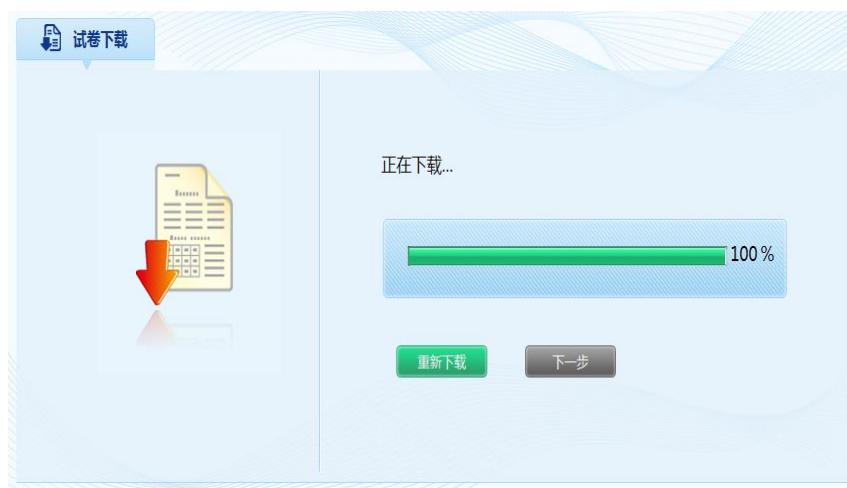

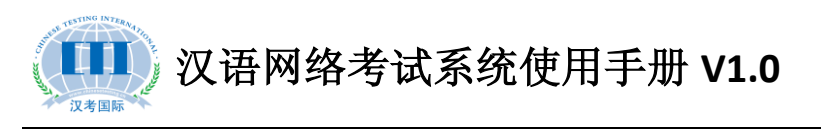

(6)候考区

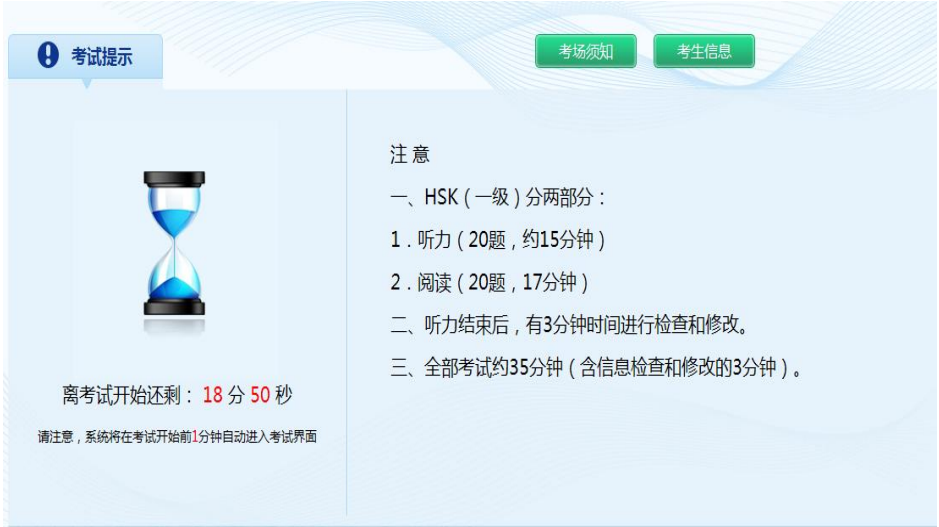

(7)听力考试进行时

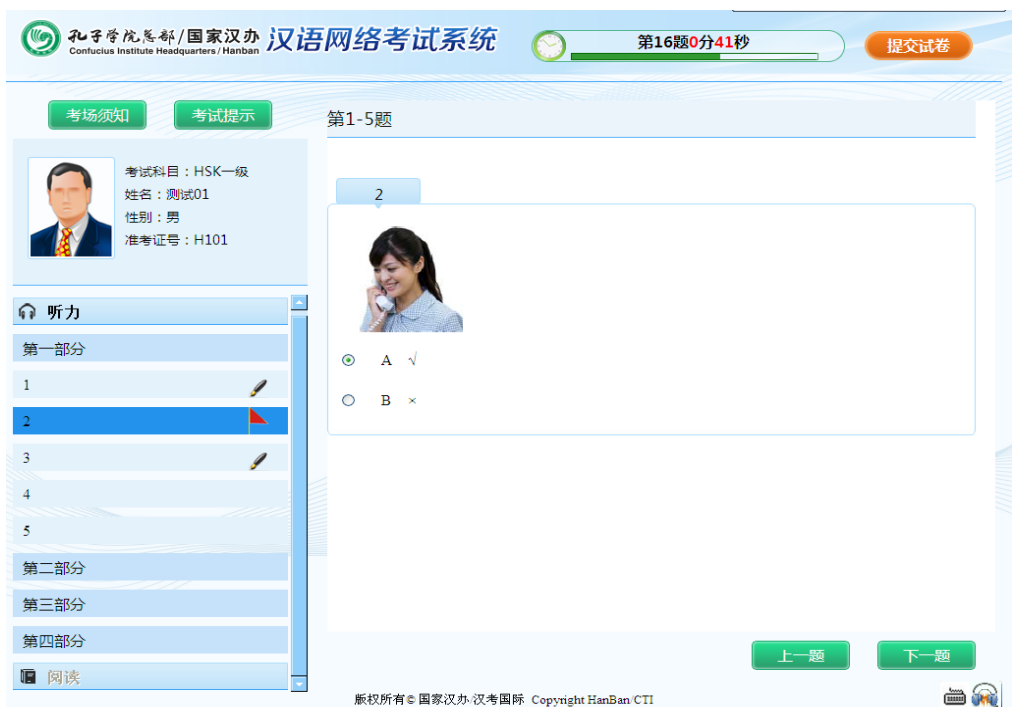

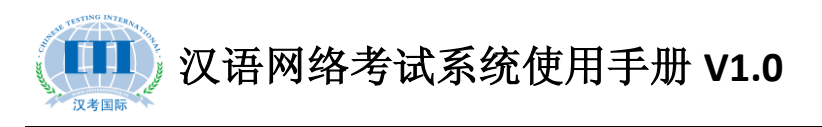

(8)阅读考试进行时

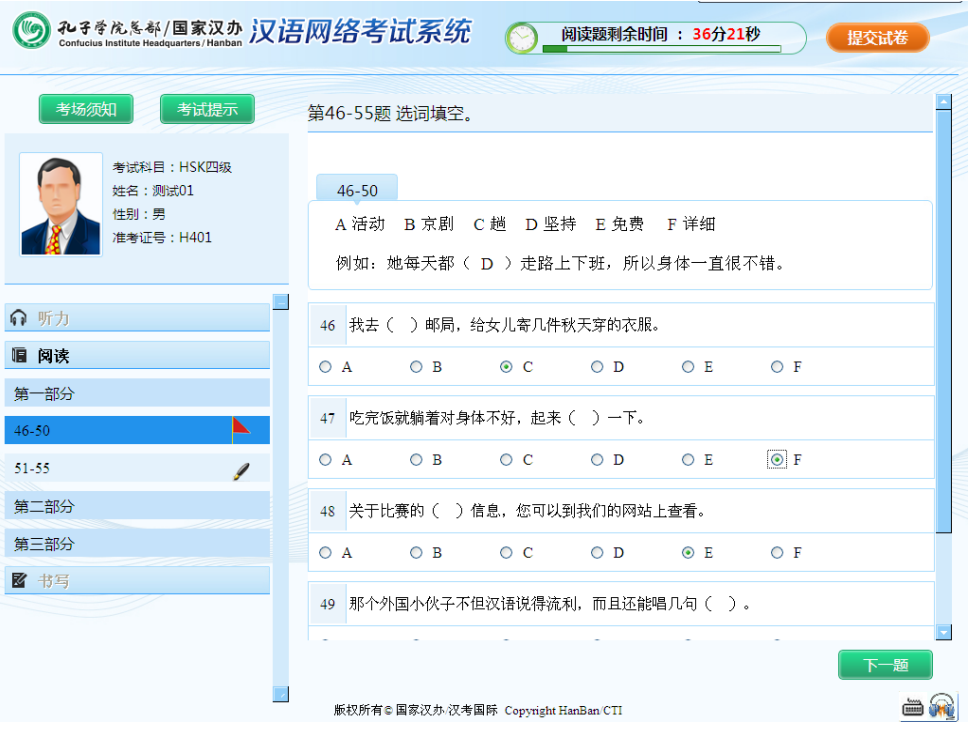

(9)书写完成句子

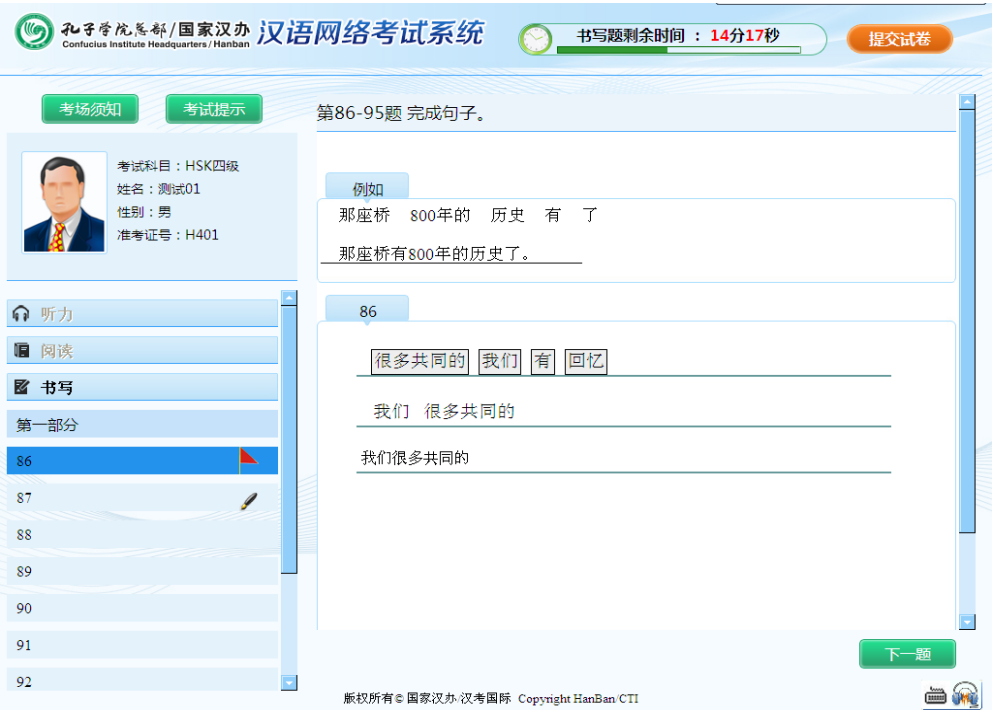

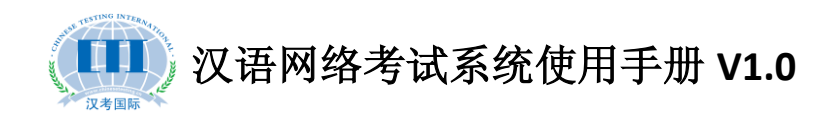

(10)六级书写

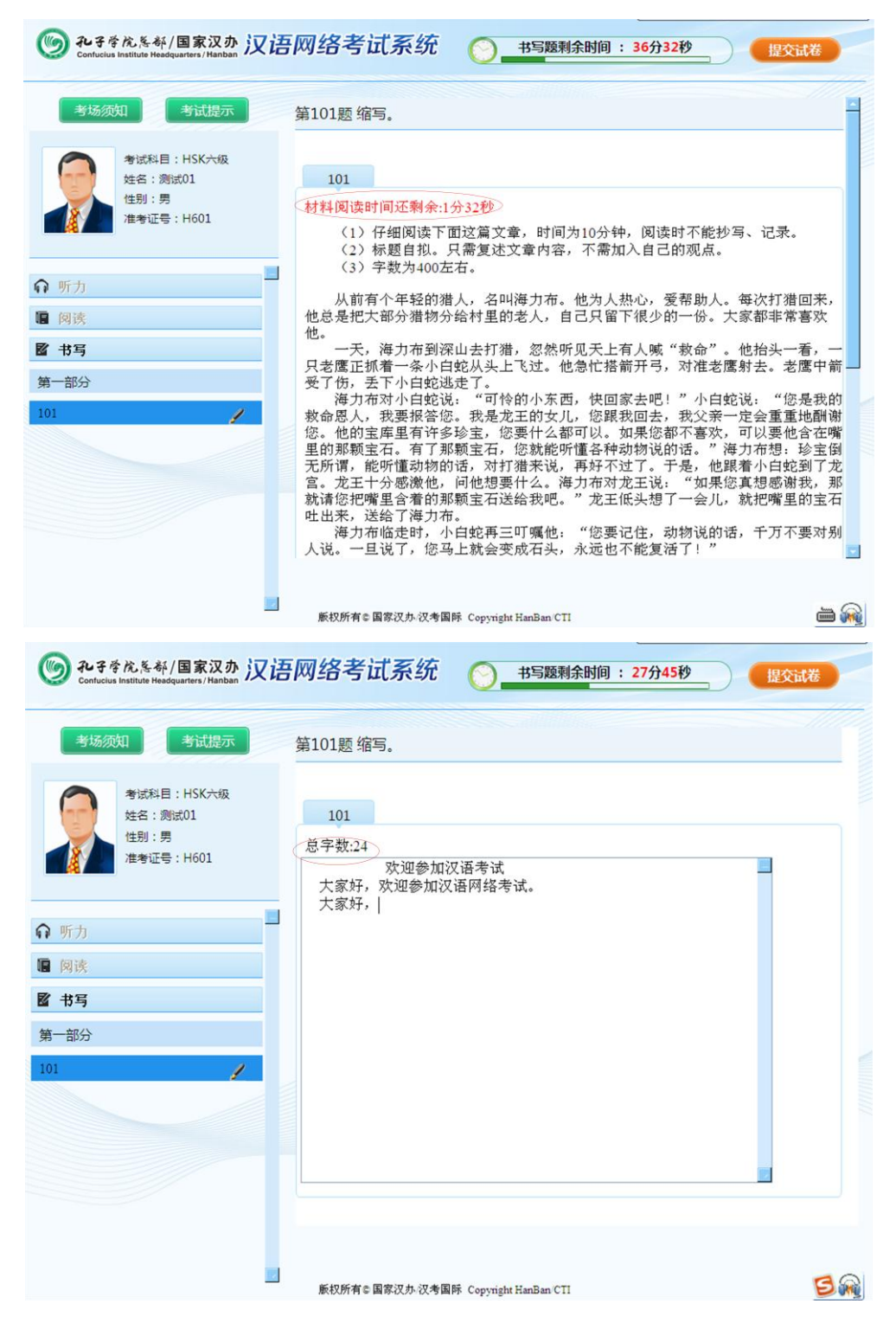

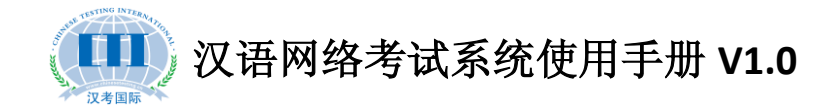

### 六、考试过程中出现的问题如何解决

#### **1.**考生踢掉电源后如何处理

应立即更换电脑,待考生登录继续作答后,再处理问题机器。 由于考生个人原因,耽误时间不补。

#### **2.**电脑死机了怎么办

应立即更换电脑,在考点操作系统里将考生的登录状态修改为 "未登陆",然后让考生重新登录并先让他继续作答。如果影响了听 力,先登记题号,然后在考试结束后给他进行补时,详细补时操作请 见《如何给考生进行补时操作?》。

#### **3.**断网了还能继续作答吗

考试过程中,某台机器出现断网情况后,是不影响考试进行的。 考生可继续作答,待网络接上以后系统仍会自动提交作答结果。

#### 4.考试过程中,更换考试机器作答会影响作答结果吗

考试过程中,系统会时时向服务器提交作答数据,所以即使考试

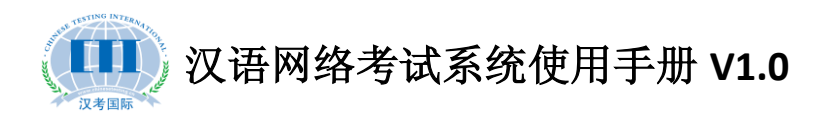

过程中更换考试机器是不会影响作答的。

#### **5.**考试过程中,整个机房断电了怎么办

首先即使断电了,考生的作答结果也还是保存到了服务器上,此 时需记录考试已经开始的具体时间,然后立即向汉考国际汇报情,告 知电力影响的持续时长,由汉考国际来决定是延迟本场考试还是延期 再考。

### 七、正式考试结束后,作答结果如何提交

#### **1.**作答结果包如何下载

登陆汉语网络考试考点操作系统,打开考试管理-考试结果管理, 然后在右侧列表中点击下载,在弹出的对话框中,将文件保存到本地 即完成作答结果包下载。

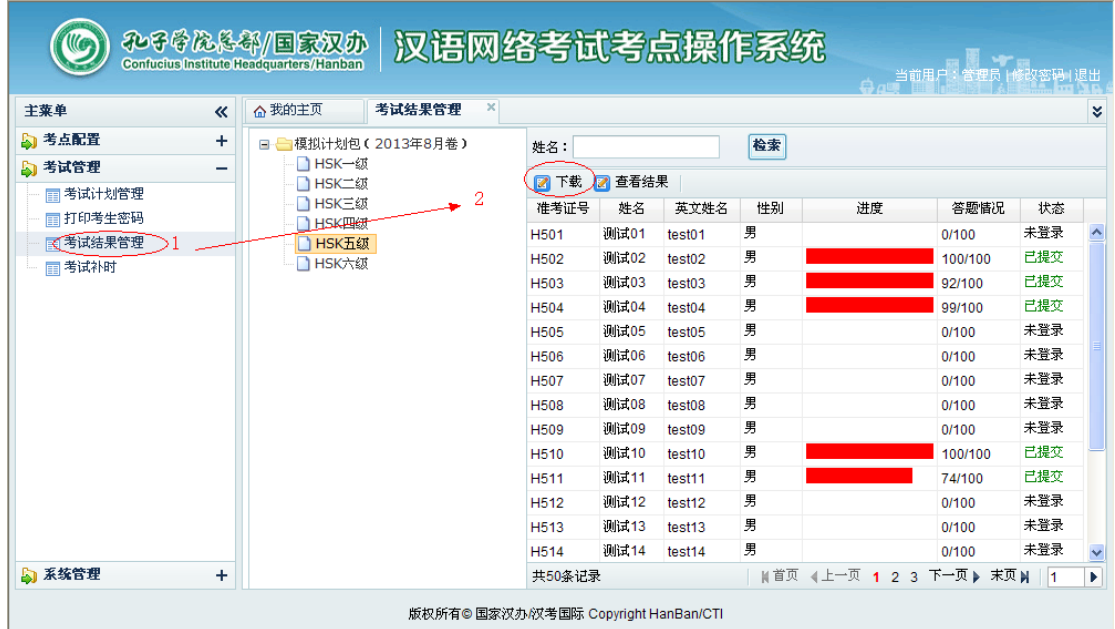

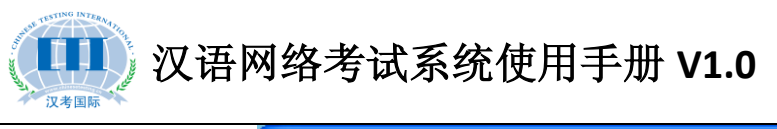

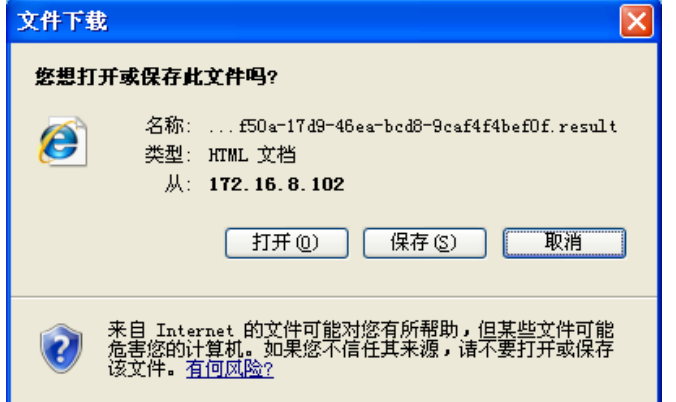

#### **2.**数据库如何备份

考试当天必须对数据库进行两次备份,并用移动磁盘拷出。第 一次是上午考试结束后,第二次是全天考试结束后。防止考试当天服 务器出现故障,丢失考生作答结果。

备份数据的具体操作是:先打开 mysql 客户端,然后按照如下 图所示进行操作。

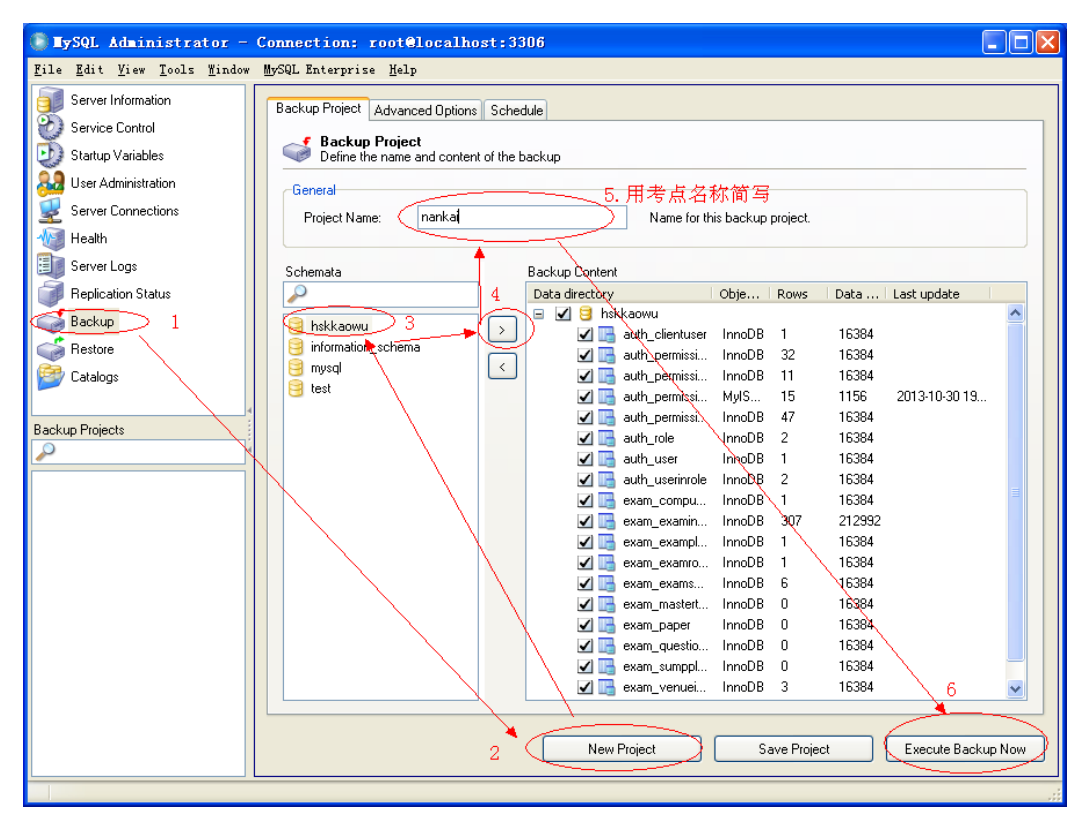

#### **3.**网络考试结束后,提交给汉考国际的文件有哪些

① 作答结果包

② 数据库备份文件(上下午两个文件)

③ 本次考试的缺考情况(格式如下)。

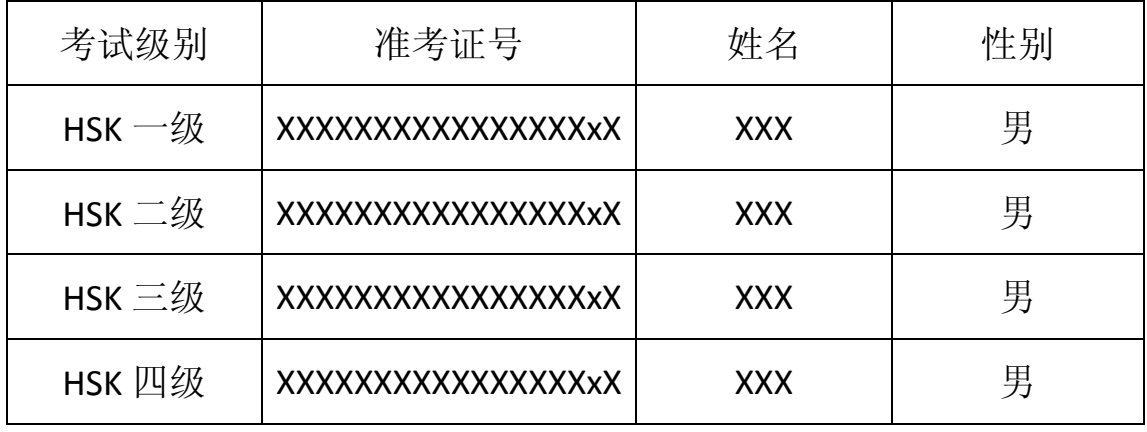

#### **4.**考试结束后的材料如何传给汉考

待网考系统完善后,考点可通过网考系统直接将文件上传至汉考。 目前的操作方式是通过 QQ 或者邮件将考后作答结果发送过来。QQ 号码是: 1049630402. Email: [wkcenter@chinesetest.cn](mailto:wkcenter@chinesetest.cn)。发送邮件时, 请注明考点和考试日期。

注:考试结束后需当天将相关文件发送至汉考国际,如果 **QQ** 在 线无法直接联系,可采用邮件发送。

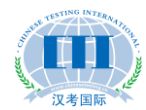

### 八、考点备用服务器如何安装

#### **1.**备用服务器怎么安装

安装完主服务器,并将所有考试机注册完毕后,使用 mysql 的客 户端工具对数据库进行备份,然后将主服务器的网线拔掉插入备用服 务器,备用服务器的安装步骤和主服务器一致(包括 IP 地址必须和 主服务器一致),只是在导入数据库时选择从主服务器中备份出来的 数据库,而不用最原始的,这样省去了将所有考试机再次注册 MAC 地址的工作。

#### **2.**备用服务器什么时候使用

备用服务器在考前准备时也需要开启调试好,防止考试当天主服 务器出现开不了机、死机等现象,为了不耽误考试,这个时候应立即 使用备用服务器,考试结束后再去检查主服务器的问题。

#### **3.**备用服务器如何切换

 当主服务器出现问题时,启用备用服务器有两种情况,第一是 考试尚未开始时,主服务器出现故障,此时将主服务器上的网线插到 备用服务器上,重新导入考试计划包即可。第二种情况是考试过程中, 主服务器出现故障,此时需先将主服务器上的数据库进行备份,用 U 盘拷出,然后将主服务器的网线拔掉插入备用服务器,再将备份的数 据库还原至备用服务器上,考生退出客户端重新登录即可继续作答,

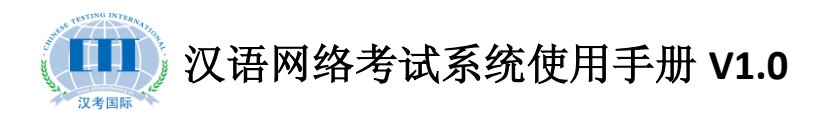

之前的作答结果仍然有效。但是如果考试过程中,主服务器瘫痪,数 据库无法备份时,就需启用备用服务器后,重新进行考试。

 考试过程中服务器出现任何故障影响考试的,应在安抚考生的 同时立即上报汉考国际,寻求解决方案。

### 九、汉语网络考试在线支持

汉考国际技术在线支持人员信息如下:

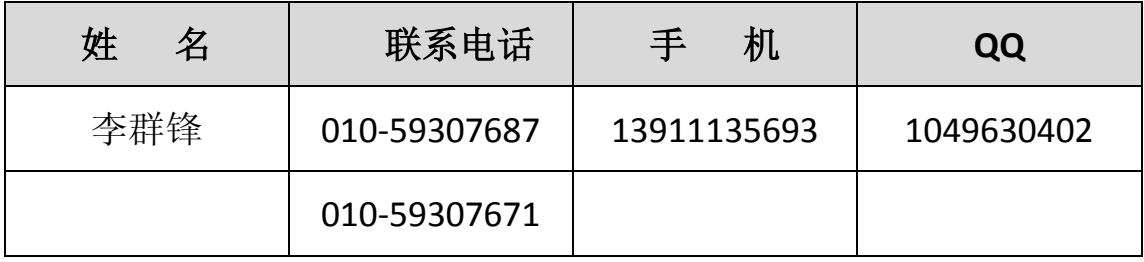

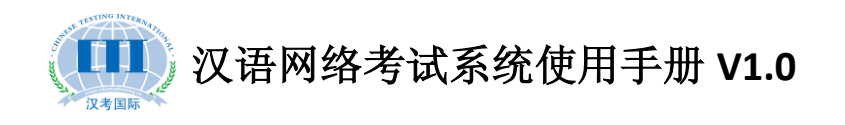

### 附件一:网考系统服务器配置步骤(**Server** 版)

1.先安装 mysql 数据库,点击 mysql-essential-5.0.51b-win32.msi 进行 安装,安装时端口使用默认的 3306 用户名和密码都使用 root

2.导入数据库文件 db1.sql。提示:可安装 mysql 客户端工具导入,点 击 mysql-gui-tools-5.0-r13-win32.msi , 安 装 完 成 后 点 击 Mysql Administrator, 输入用户名和密码登陆, 然后选择数据库文件导入, 如下图所示:

 $\bigcirc$  IySQL Administrator - Connection: root@localhost:3306  $\Box$ o $\boxtimes$ Tools Window MySQL Enterprise Server Information General Restore Content **B** Service Control Startup Variables 打开  $\sqrt{2|\mathbf{x}|}$ **A.** User Administration 查找范围(L): 6 桌面 VODPE Server Connections sckup file that should △我的文档  $\sqrt{\sum}$  Health id. ●我的电脑<br>●現在の現象 Server Logs 我最近的文档 .<br>GD □未使用的桌面快捷方式 Replication Status C 20110328 1017 yanshillB.sql-Backup 桌面 Restore H Catalogs 我的文档 选择数据文件后 点击Start Restore 中国 我的电脑 网上邻居 been created with the correct character<br>:up with MySQL 文件名(M):  $\checkmark$ 打开(0) 文件类型(T): 取消 SOL Files  $\blacktriangledown$ Open Backup File Start Restore  $\downarrow$  2.8KB/S  $\uparrow$ 图一

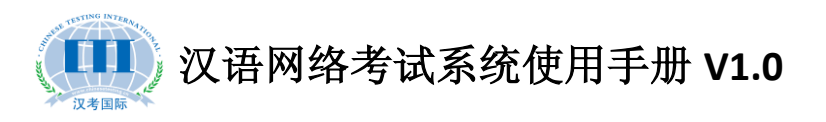

3.安装 JDK。 点击 jdk-6u7-windows-i586-p.exe,在安装过程中有 两个选择路径的地方,将最前面的盘符 C 改成盘符 D

4.安装 tomcat。点击 apache-tomcat-6.0.18.exe,安装时将 Tomcat 安装在 D 盘目录下, 端口号由默认的 8080 改为 80, 如下图所示:

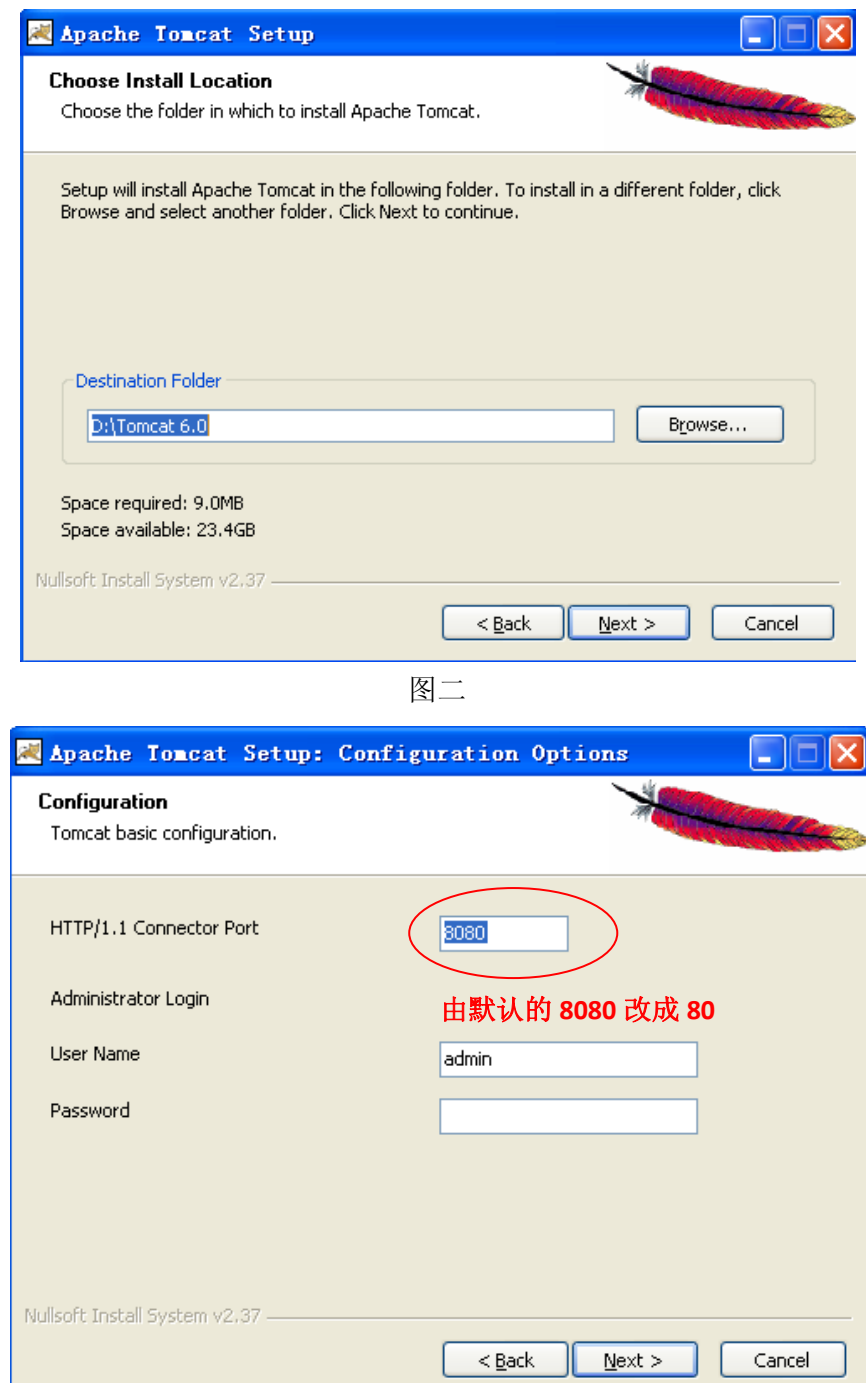

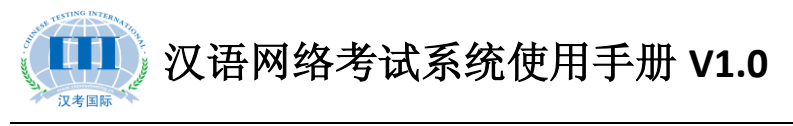

图三

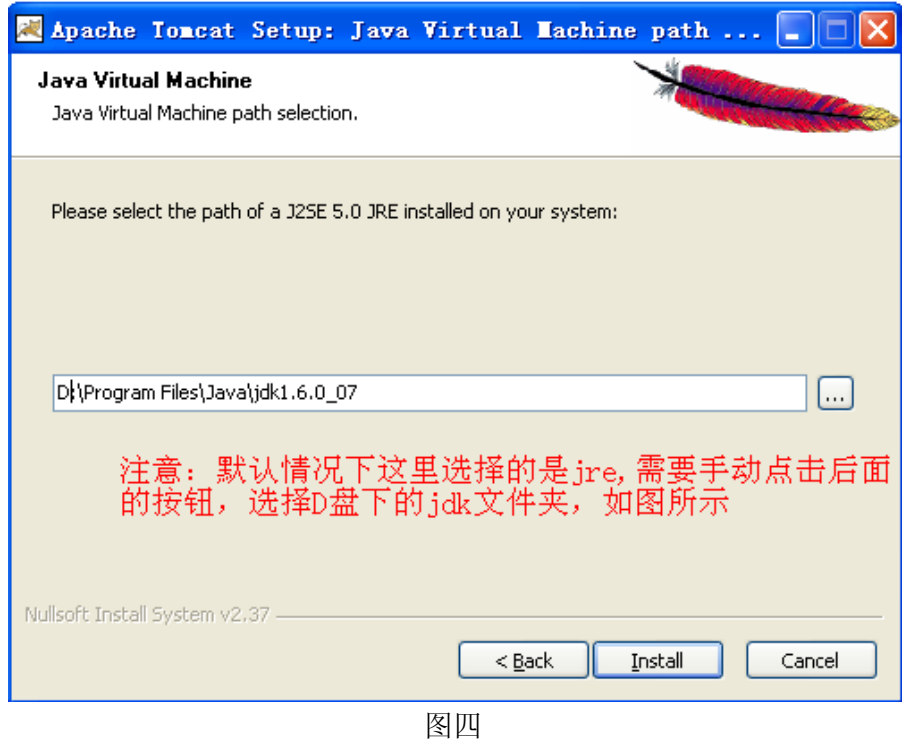

5.部署程序。将Exampoint这个文件夹拷贝到D:\Tomcat 6.0\webapps 目录下,并打开Exampoint\WEB-INF\classes\domainConnection.xml

修改 IP 地址, 如下图所示

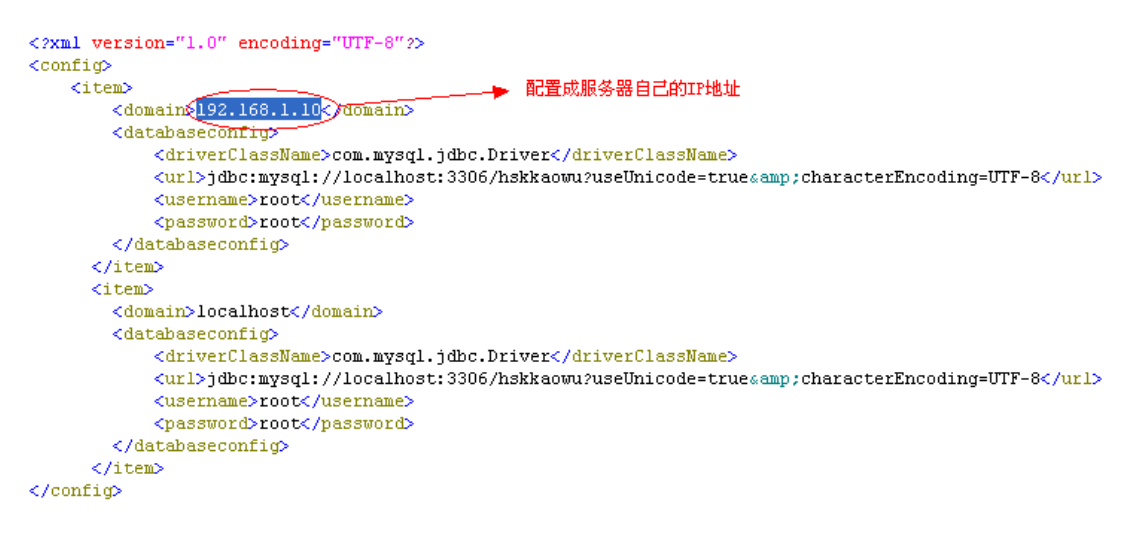

图五

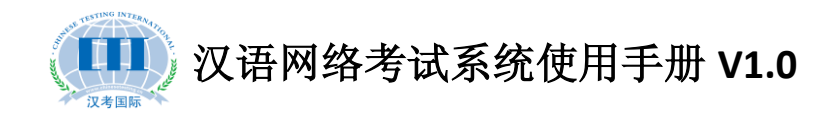

6. 重启服务。在控制面板中一管理工具中打开"服务",然后找到 Apache Tomcat 服务:

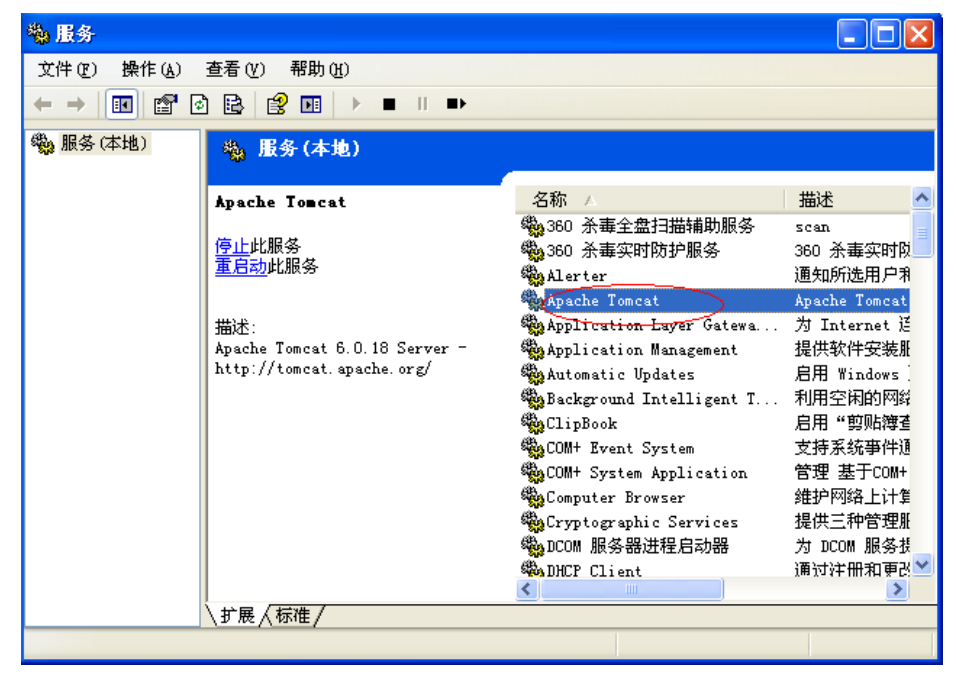

图六

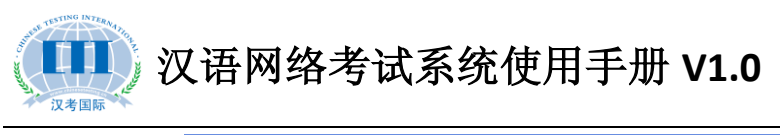

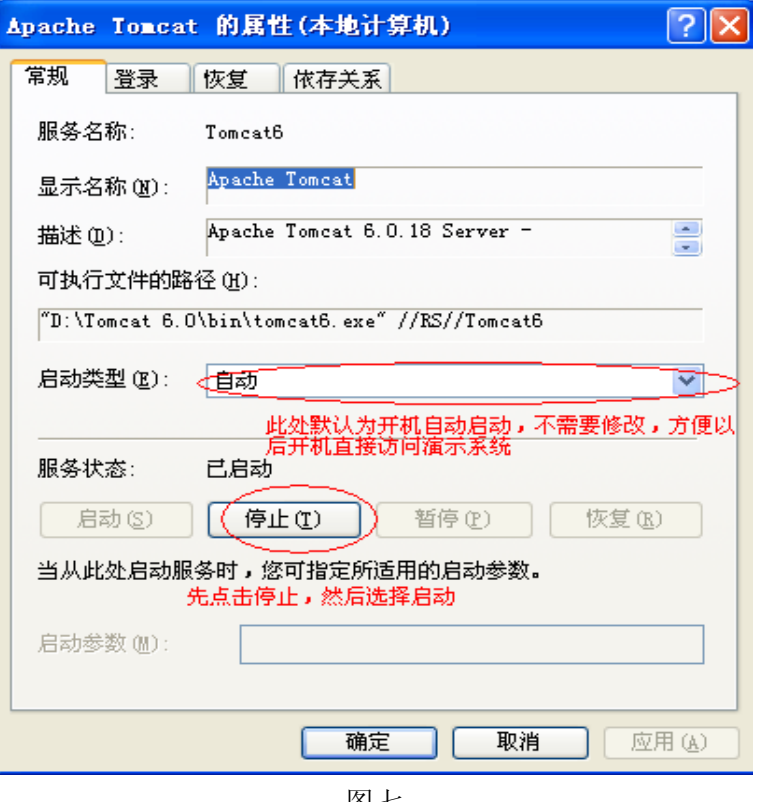

图七

7.访问汉语网络考试系统,地址是[:http://192.168.1.10/ExamPoint,](http://192.168.1.10/ExamPoint) 初始用户名:admin 初始密码:111111。

8.使用提示:如果开机后演示系统无法访问,可尝试在控制面板—管 理工具中打开"服务",重启 Apache Tomcat 服务。

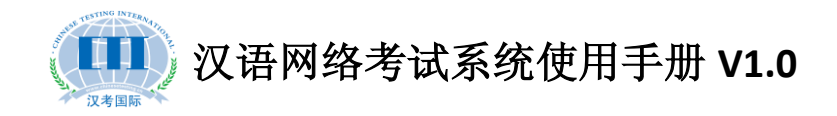

### 附件二:汉语网络考试系统客户端配置步骤

服务器配置完成后,先打开客户端文件夹里的 configinfo.xml 文件进行编辑,将 IP 地址换为服务器的 IP 地址后保存。如下图:

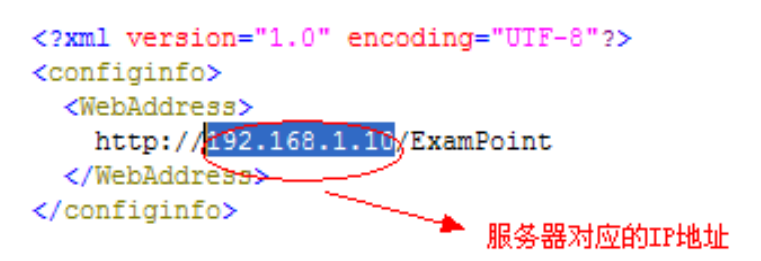

然后将整个文件夹复制到每一台考试机的某个磁盘下, 将 汉语网络考试系统: jex e 。<br><sup>数语网络煮试系统」</sup>发布快捷方式到桌面。考试客户端即安装完毕。

考试客户端安装完毕后,需对每台考试机进行注册,打开桌面上 的汉语网络考试系统. exe, 点击右上角的注册, 输入用户名和密码注 册即可。注:用户名和密码为网考系统后台配置,初始用户名是admin, 密码 111111。

退出考试客户端的方式只有 ALT+F4, 初始用户名是 admin, 密码 111111.

33

# Online HSK Test Guide

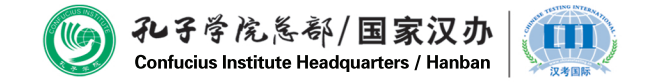

Copyright 2013, Chinese Testing International

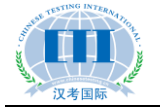

### **Contents**

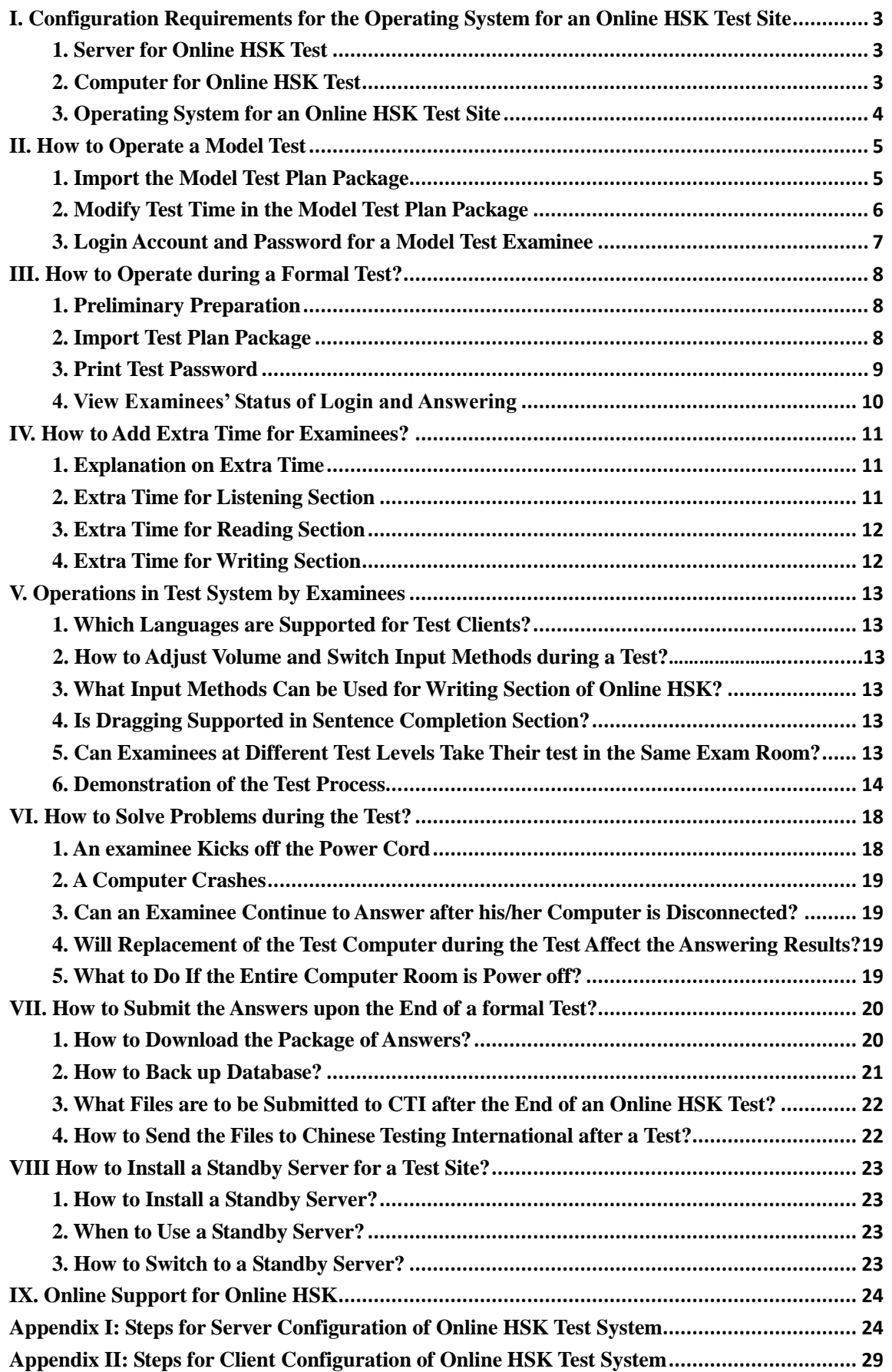

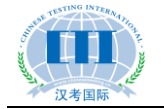

# **I. Configuration Requirements for the**

# **Operating System for an Online HSK Test Site**

#### **1. Server for Online HSK Test**

Hardware:

- · RAM: 4G or above
- $\cdot$  CPU: i5 or i7
- · Hard drive: 100G 7200 RPM or above
- · NIC: Gigabit Ethernet card

#### **Note: If the number of concurrent test takers reaches or exceeds 100, the RAM shall be upgraded to 8G.**

System environment: Linux (Cent OS 5.5/5.6)/Service2003/Server2008

Software environment: JDK1.6 or above edition, Tomcat6.0 or above edition, MySQL5.0 or above edition

Online test system: see Appendix I, *Steps for Server Configuration of Online HSK Test System*

#### **2. Computer for Online HSK Test**

Hardware:

- · RAM: 1G or above
- Resolution: 1024\*768 or above
- Hard drive: 40G or above
- Headset: required

System environment: XP/Window7/Window8

Software environment: IE7 or above edition (IE8 preferred), NET FrameWork 4.0, Adobe Flash11.0, Sogou input method

Client configuration: see Appendix II, *Steps for Client Configuration of Online HSK Test System*

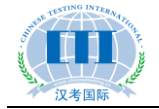

#### **3. Operating System for an Online HSK Test Site**

First, log in the operating system for Online HSK test sites, http://192.168.1.10/ExamPoint (Note: Please replace the IP address to the corresponding address of the server).

Second, after entering the system, click on **Test Site Configuration - Import Test Site**

**Certificate**, and click on to select and import the test site certificate issued by the Chinese Testing International.

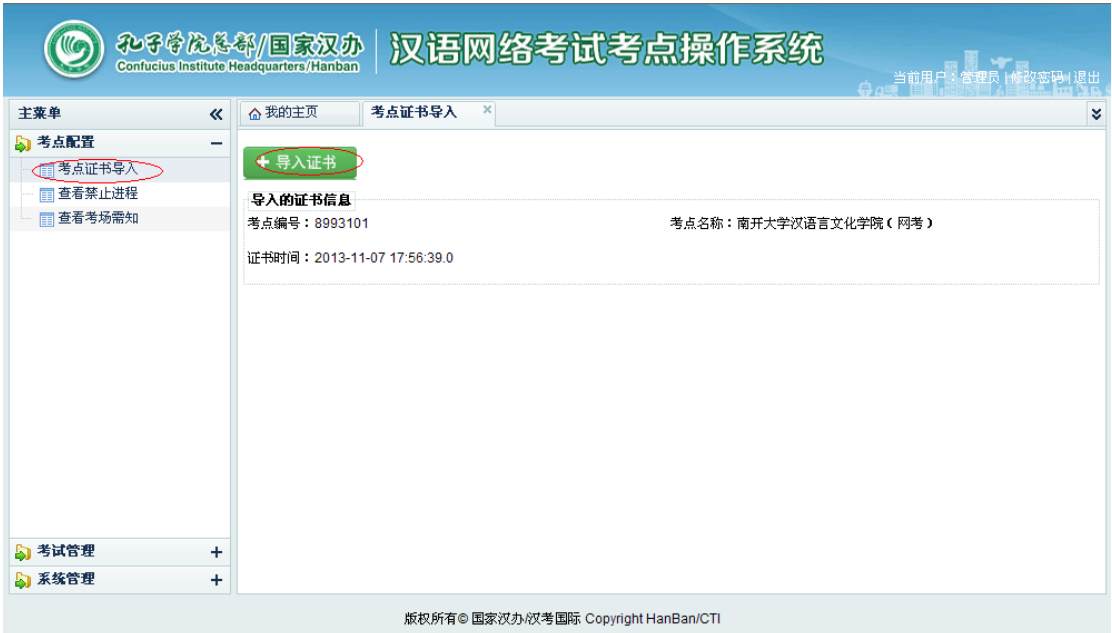

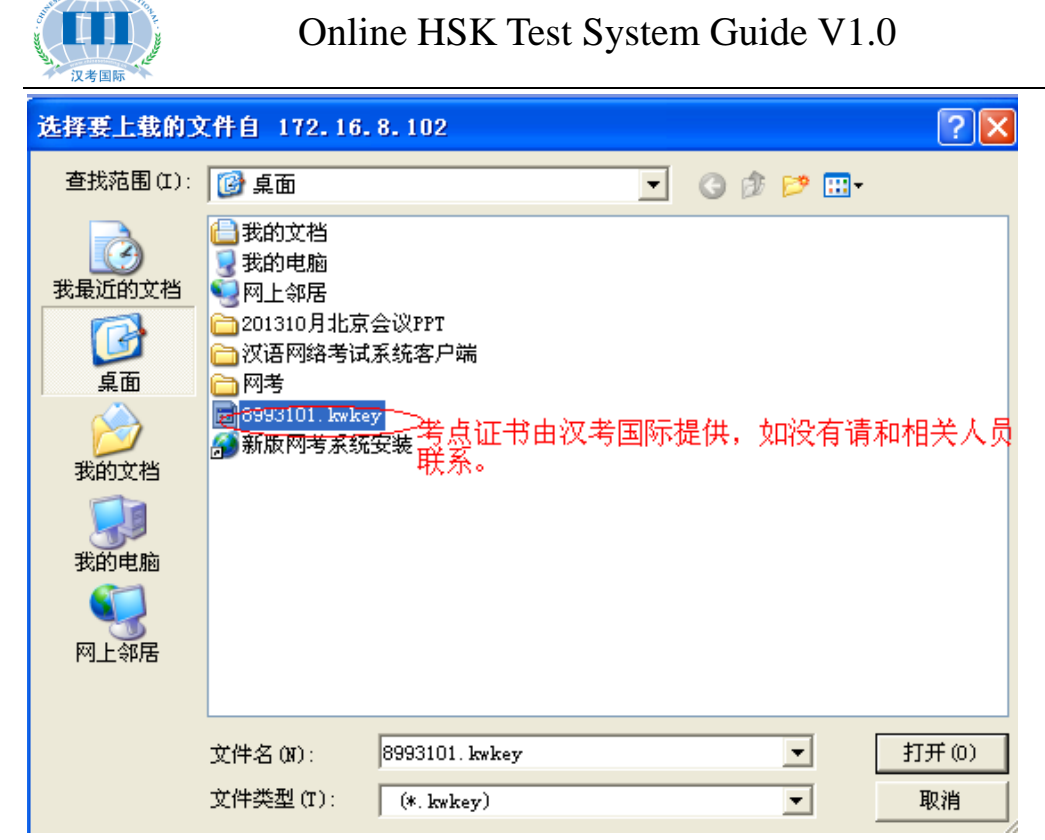

After the above operation is completed, the online system is ready for test.

### **II. How to Operate a Model Test**

#### **1. Import the Model Test Plan Package**

Log in the operating system for Online HSK test sites, and click on **Test Management** -

**Test Plan Management**, and select  $\mathbb{R}^{\mathbb{R}\setminus\mathbb{R}}$  on the function bar on the right, as shown below:

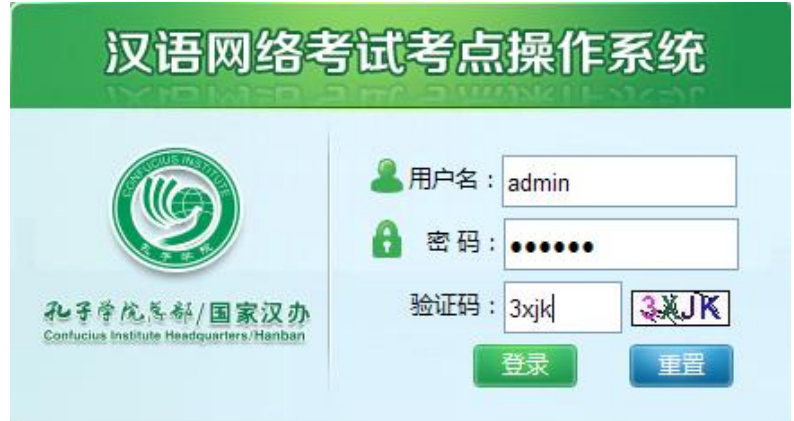

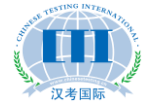

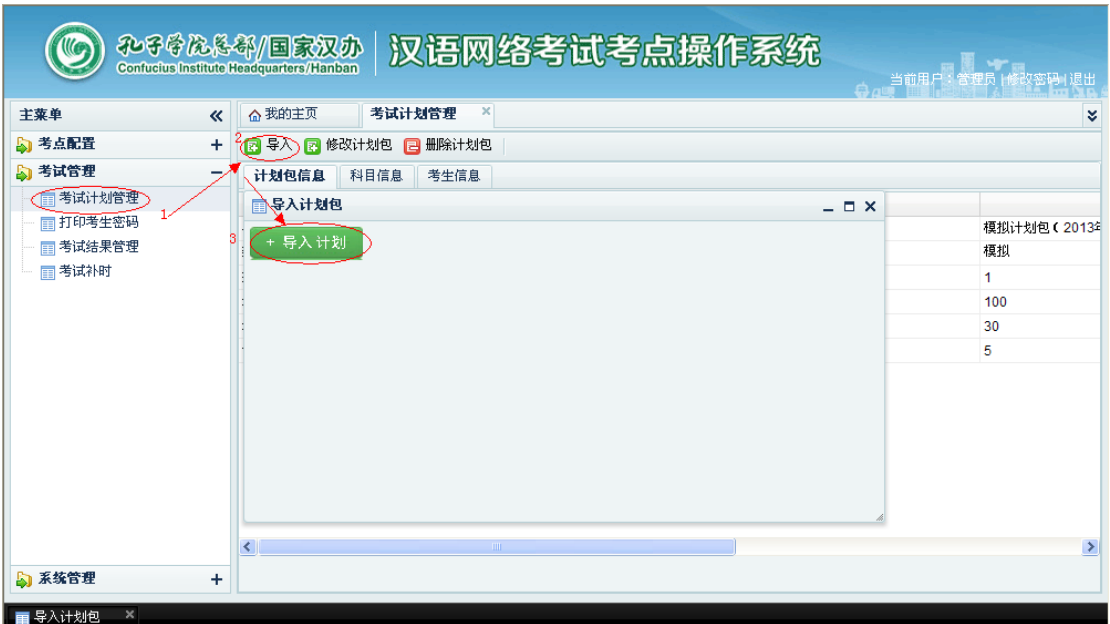

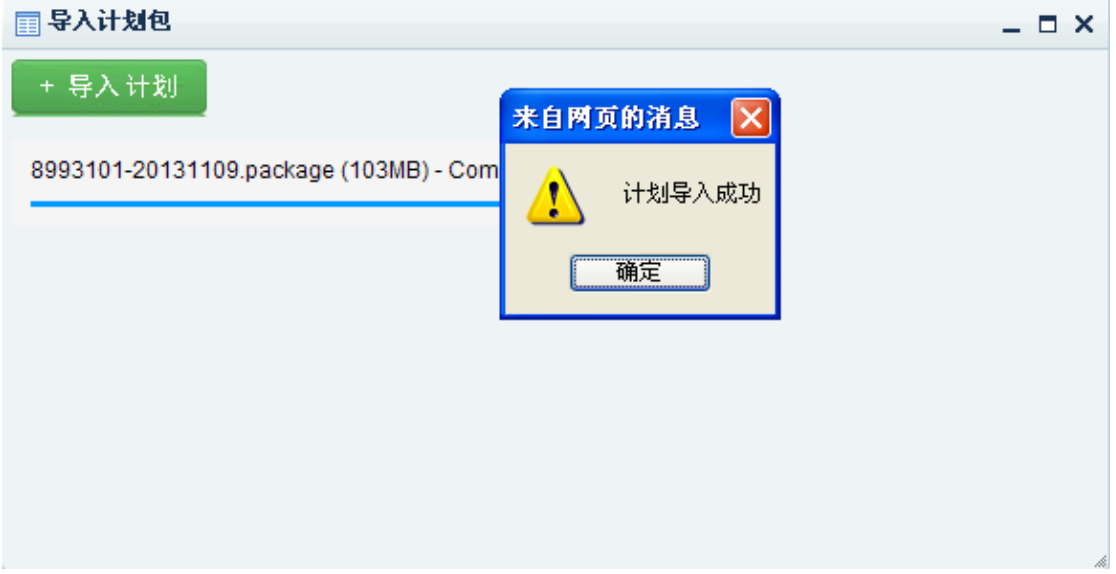

**Note: The model test plan package is provided by Chinese Testing International. If there is no such package or more packages are needed, please contact Chinese Testing International.**

#### **2. Modify Test Time in the Model Test Plan Package**

On the **Test Plan Management** tab, select **Test Information**. Then select one test from the list and click on **Modify Test Time**:

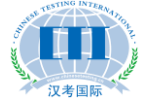

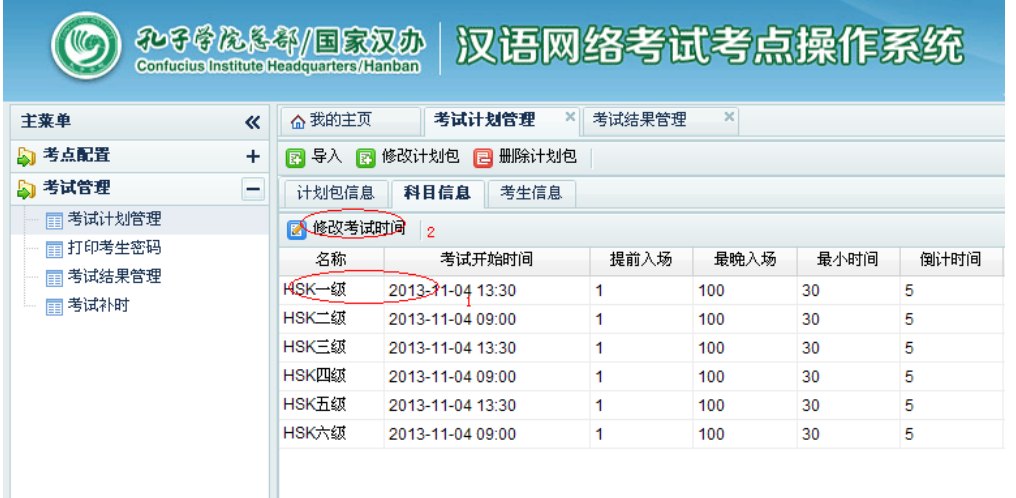

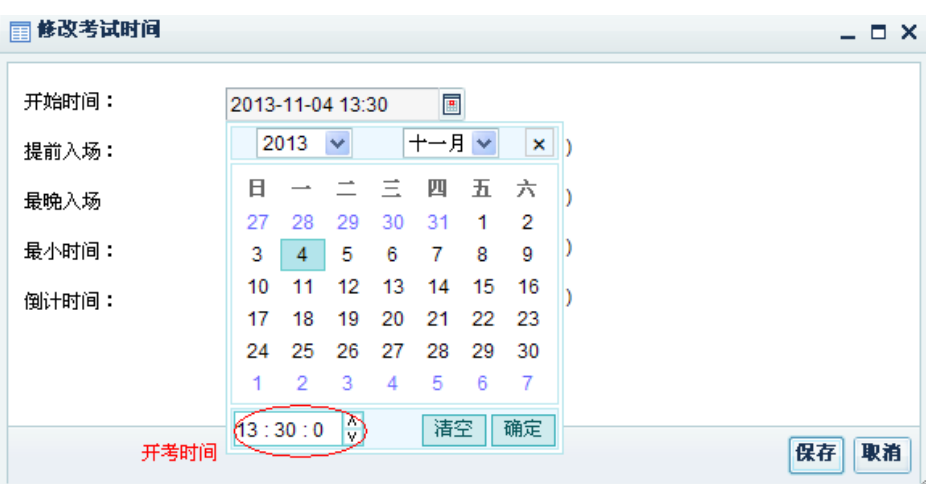

**Note: The test site can only independently modify the test time for model tests. For a formal test, the time-modifying function is screened.**

#### **3. Login Account and Password for a Model Test Examinee**

50 accounts are provided in the model plan package for at each test level, and the structure for the four-digit account is as follows: H + Level (1 to 6) + 01  $\sim$  50. For example, accounts for the HSK Level I model test are H101 ~ H150, and accounts for the HSK Level II model test are  $H201 \sim H250...$ 

Unified password for all model test accounts is "0000".

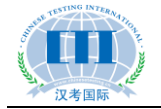

### **III. How to Operate during a Formal Test?**

#### **1. Preliminary Preparation**

#### **(1) Model Test**

Be sure to organize a model test before the start of a formal one. Examinees can participate in the model test on a voluntary basis and they will be provided with options for the model test time when they register. It is out of the following three purposes: i) to help students who have never taken the Online HSK test to know in advance how it is held; ii) to allow teachers at the test sites to get familiar with the operations related to Online HSK; iii) to check whether the server, test computers and headsets at the test sites are operating properly. For detailed operations, see *How to Operate a Model Test*.

#### **(2) Print Test Password**

To log in the test system, an examinee must enter the correct test registration number and password. The test password is to be notified in the following ways (choose one): i) in the form of a desk label. After the test passwords have been printed, the teachers cut them into small pieces and affix them to the desks in advance, and examinees shall take their seats according to the labels. ii) After the identification of examinees for admission, a test note is issued to everyone. iii) The main invigilator, with all the passwords printed, tell the test password to each of the examinees after they have all entered the exam room and input their test registration numbers. For detailed printing operations, see *Print Test Password*.

#### **2. Import Test Plan Package**

Log in the Online HSK test operating system, click on the **Test Management - Test**

**Plan Management**, and then select  $\mathbb{R}^{\mathbb{R}^n}$  on the function bar on the right, as shown below:

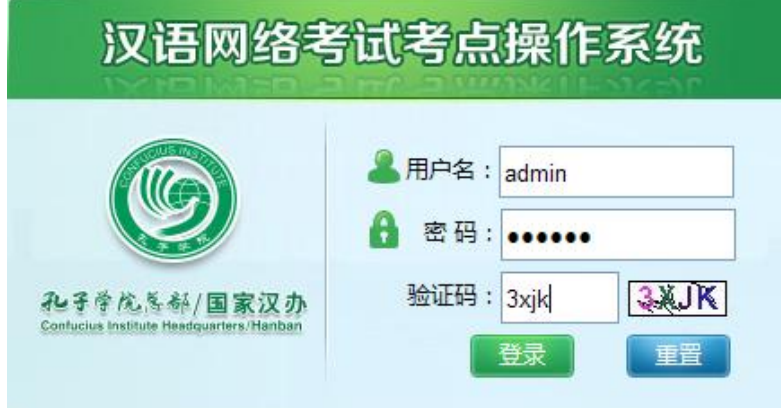

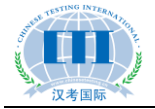

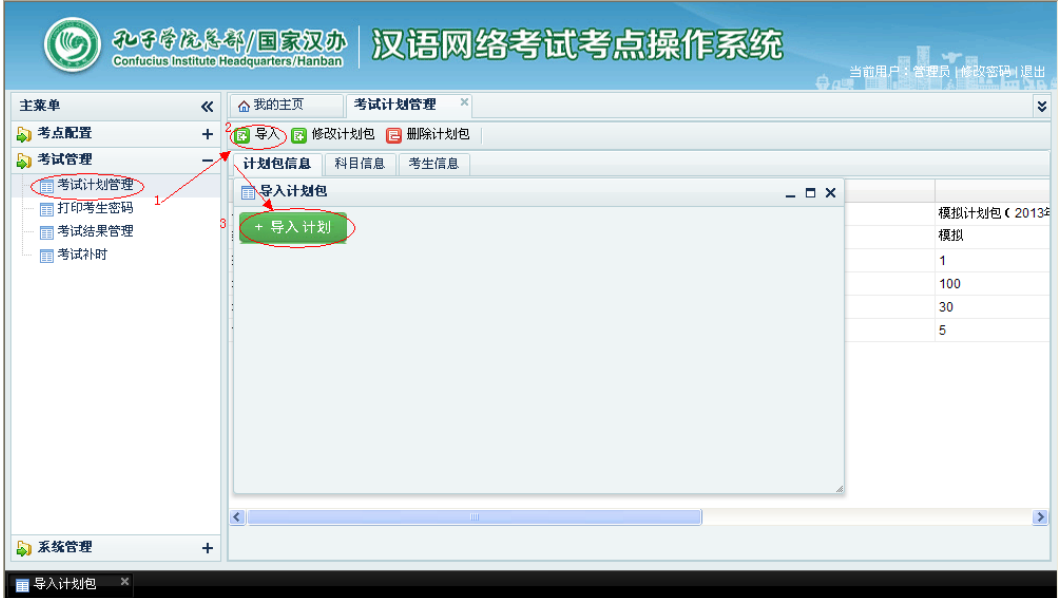

#### **3. Print Test Password**

Click on **Test Management - Print Examinee Passwords**, select the test site and then click **Print Examinee Passwords**, as shown below:

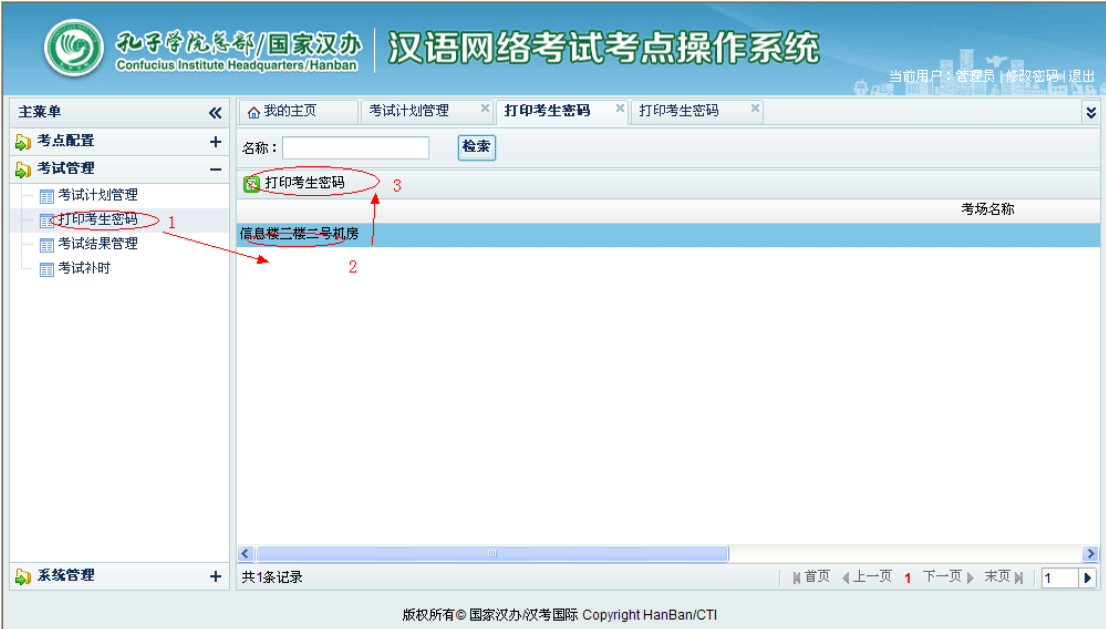

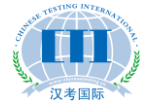

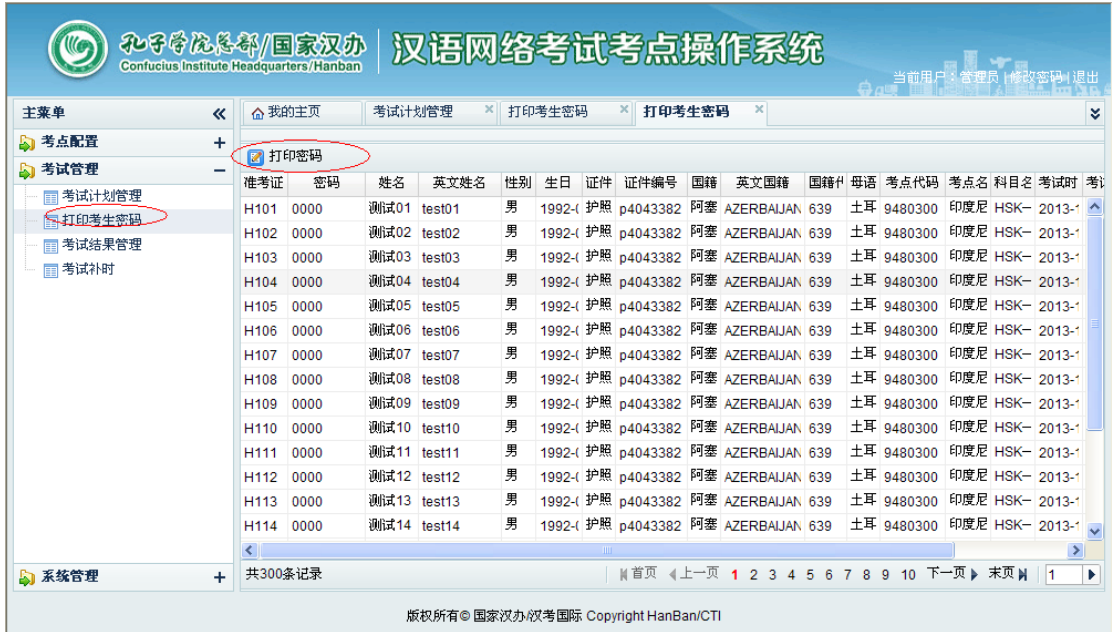

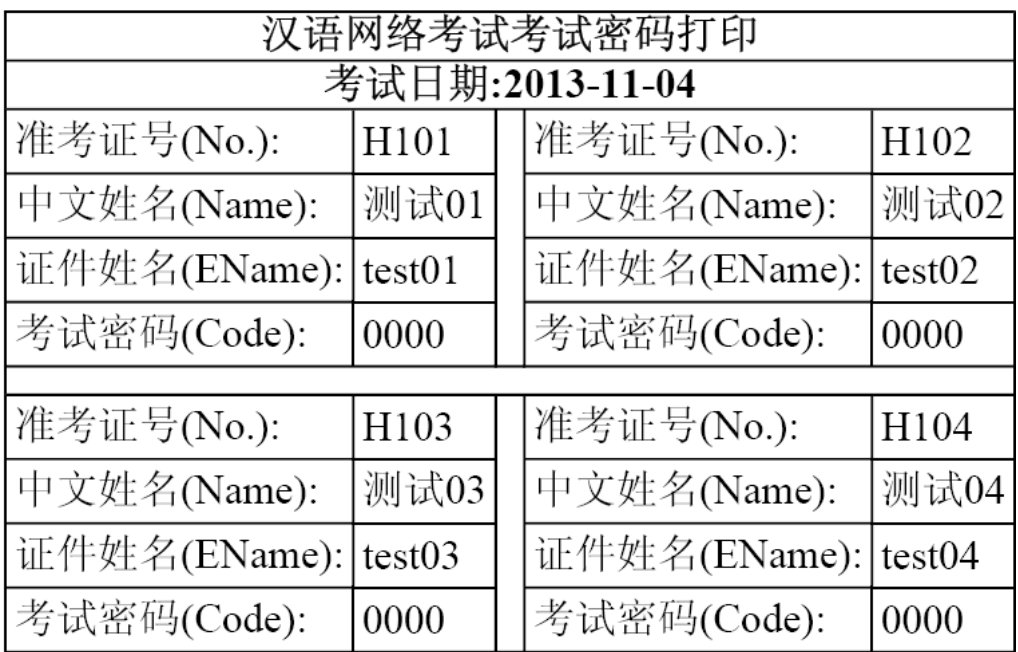

#### **4. View Examinees' Status of Login and Answering**

After logging in the system, click **Test Management - Test Results Management**. Select the needed test subject, and you can view the status of the examinees from the status bar, including "Not logged in yet", "Logged in" and "Submitted". At the same time you can clearly view the answering status of each examinee (indicated with the red progress bar), so as to more clearly understand whether there is any abnormal situation in the exam room.

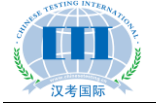

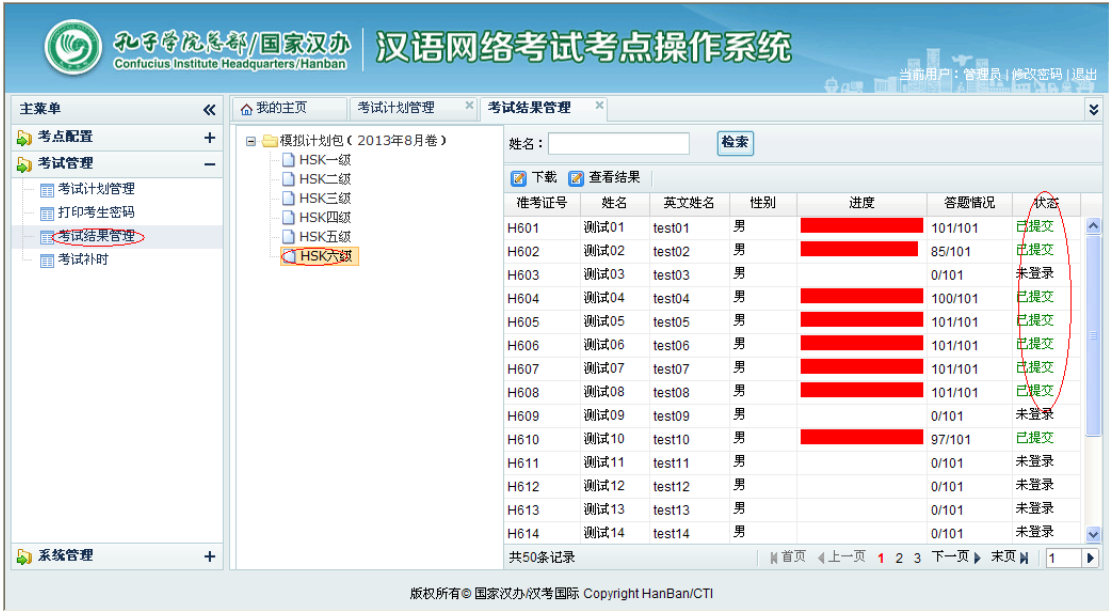

### **IV. How to Add Extra Time for Examinees?**

#### **1. Explanation on Extra Time**

Addition of extra time is only applicable to examinees who have submitted papers. If the entire test cannot be held on time due to certain reasons, it's necessary to contact Chinese Testing International immediately to extend the exam time for all. During the exam, if any failure of an exam computer takes place due to any reason other than the examinee, such as a crash, a keyboard or mouse malfunction, etc., which affects the answering of some questions, then the main invigilator should note down the question number(s) affected, remind the examinee to continue, and add extra time for the affected examinee individually.

#### **2. Extra Time for Listening Section**

Open **Test Management – Extra Test Time**, and click **Add** in the list on the right. Select the test registration number of the examinee for the time addition, set the beginning of extra time, and then set the numbers of the affected listening questions, for example: enter 6-8 if the numbers of the affected questions are 6-8. After that, click on **Save** without filling in anything in the text boxes for Reading and Writing. The examinee can log in before the start of the set extra time and wait for the exam to start.

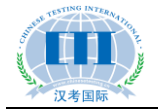

#### **3. Extra Time for Reading Section**

Extra time shall be appropriately added according to the time loss. For example: if an examinee loses eight minutes, first set the start of the extra time, and then enter 8:00 in the text box for Reading , without entering anything in Listening and Writing text boxes, and at last save to complete the operation.

#### **4. Extra Time for Writing Section**

The same with the operation for Reading except that the extra time shall be filled in the corresponding text box, without anything entered in the rest boxes.

**Note: If multiple parts of an examinee are affected at the same time, his/her extra time can be set in one operation. For example, you can enter the box for Listening with 6-8, the box for Reading with 8:00, and the box for Writing with 8:00. After the examinee has exited and re-logged in, he/she can rework Questions 6-8 of the Listening section. Upon the end of the extra time for Listening, 1 minute countdown begins before he/she enters the Reading and Writing sections, for each of which eight minutes are added. After the time has been used up, the test ends automatically.**

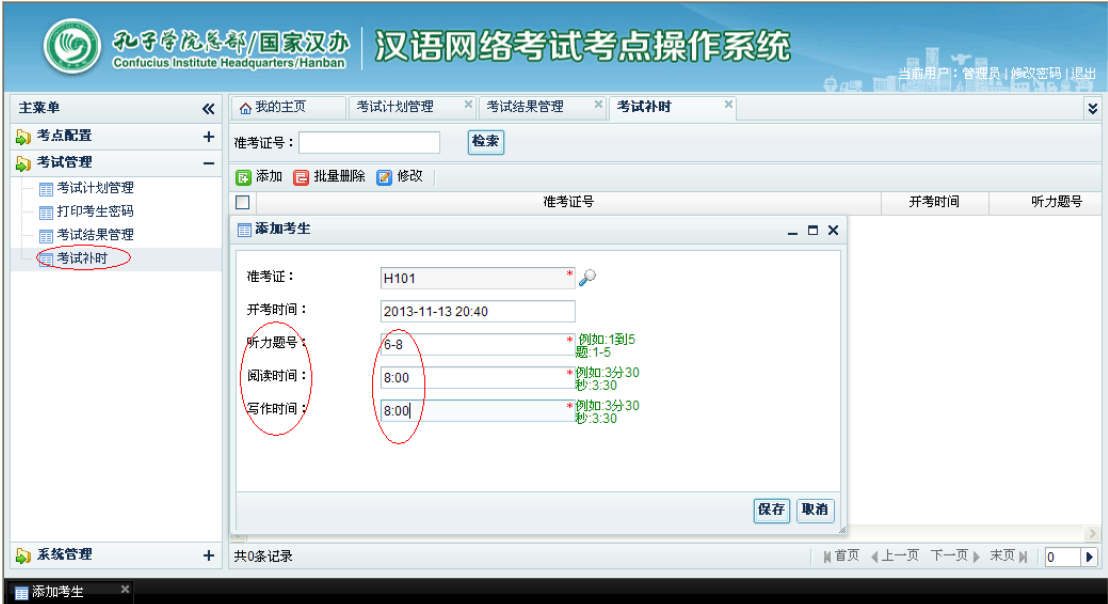

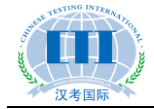

### **V. Operations in Test System by Examinees**

#### **1. Which Languages are Supported for Test Clients?**

Currently it supports 9 languages: Chinese, English, Japanese, Korean, French, Russian, Spanish, Italian and Thai.

#### **2. How to Adjust Volume and Switch Input Methods during a**

#### **Test?**

Upon logging in the test system, the first step is to adjust the headset volume. If the volume sounds uncomfortable during the exam, the examinee may adjust it at the lower right corner of the exam interface at any time. The input methods can also be selected at the lower right corner at any time.

### **3. What Input Methods Can be Used for Writing Section of**

#### **Online HSK?**

The test system will automatically load input methods already installed on the current test computer. Input methods can be pre-installed according to the habits of local examinees. It's recommended to pre-install the Sogou input method.

#### **4. Is Dragging Supported in Sentence completion Section?**

Yes. In answering these questions, if an examinee causes repetition of words due to multiple dragging of the options, he/she can double-click the redundant words on the second line to cancel.

#### **5. Can Examinees at Different Test Levels Take Their tests in**

#### **the Same Exam Room?**

Yes, because during the online test, all the audio files will be played separately and the exam time is also counted separately. However, during preparations for the test room, it is recommended to place examinees for lower-level tests to seats closer to the exit, so that they can leave the room earlier upon completion of the exam without affecting others.

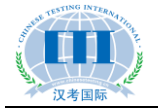

#### **6. Demonstration of the Test Process**

#### **(1) Select a Language**

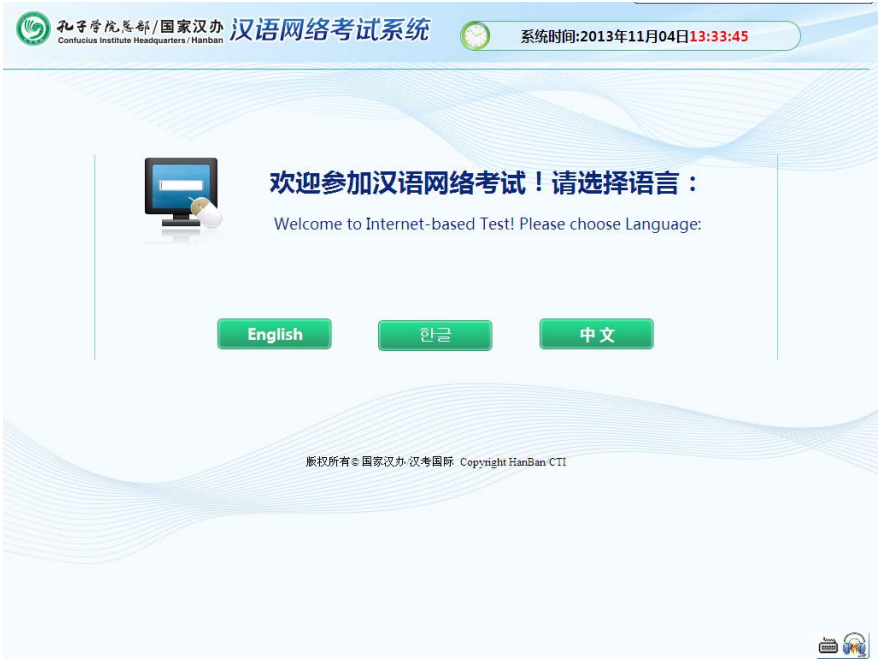

**(2) Input the Test Registration Number and Password to Log in**

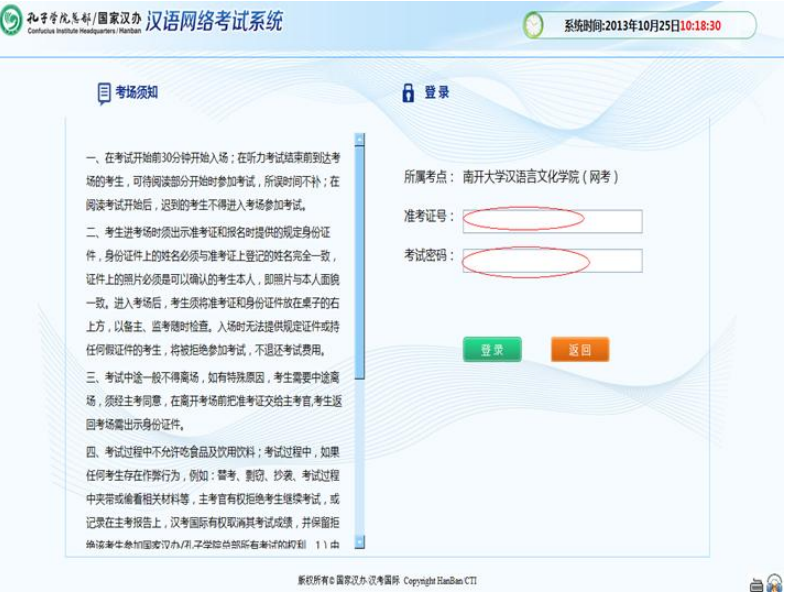

**(3) Confirm the Examinee's Information**

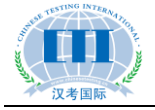

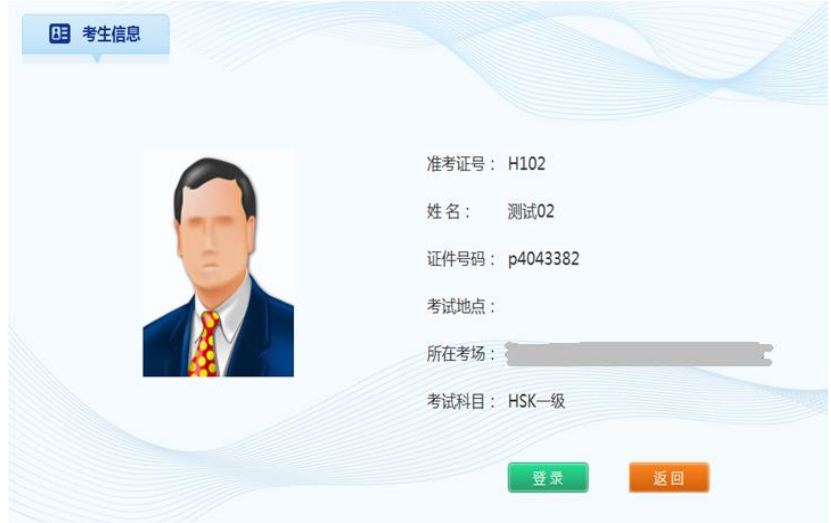

**(4) Adjust Volume**

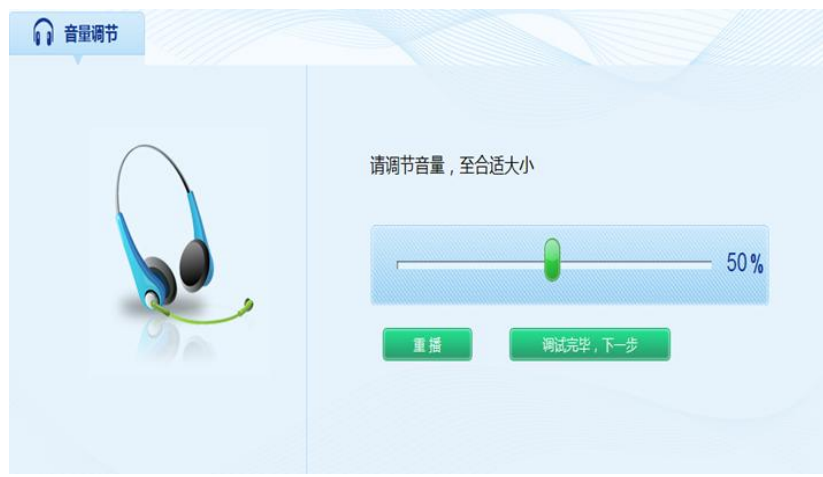

**(5) Download Paper**

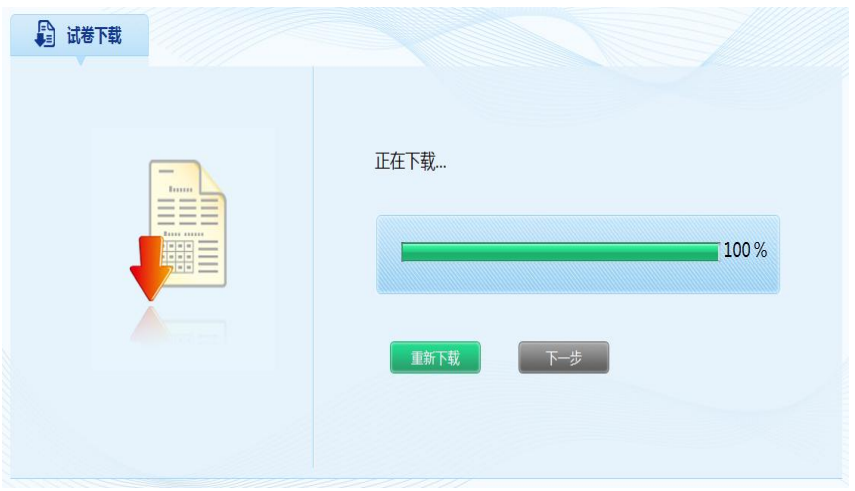

**(6) Wait for the Start of the Test**

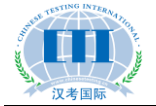

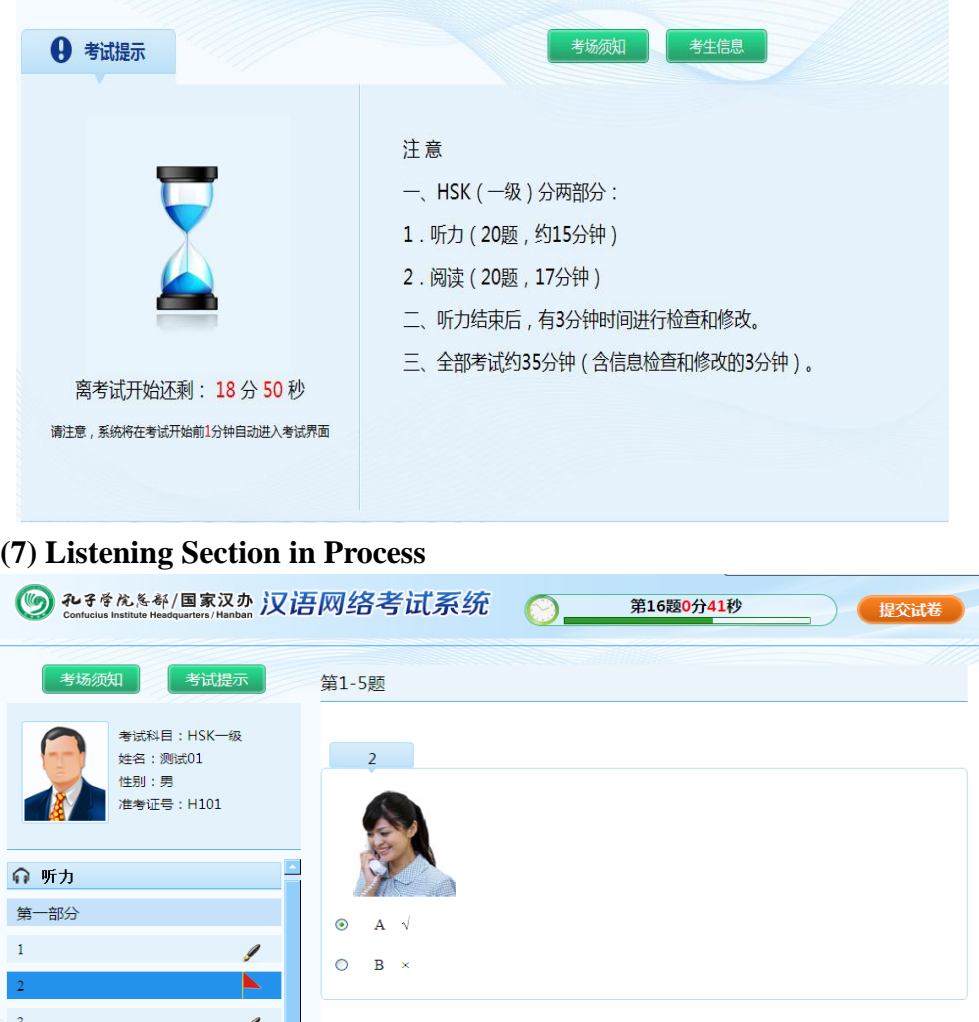

 $\overline{A}$  $\bar{\mathbf{5}}$ 第二部分 第三部分 第四部分 上一题 ■ 阅读 版权所有©国家汉办心及考国际 Copyright HanBan/CTI

下一题

 $\equiv$   $\approx$ 

**(8) Reading Section in Process**

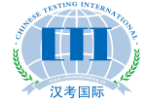

| 和子学戊冬郁/国家汉办 汉语网络考试系统                                       | 阅读题剩余时间: 36分21秒<br>提交试卷                                                             |
|------------------------------------------------------------|-------------------------------------------------------------------------------------|
| 考场须知<br>考试提示                                               | 第46-55题 选词填空。                                                                       |
| 考试科目: HSK四级<br>姓名:测试01<br>性别:男<br>准考证号: H401               | $46 - 50$<br>C趟<br>D 坚持 E 免费<br>F 详细<br>A 活动 B 京剧<br>例如:她每天都 ( D ) 走路上下班,所以身体一直很不错。 |
| ◎ 听力                                                       | 46   我去 ( ) 邮局,给女儿寄几件秋天穿的衣服。                                                        |
| 嘔 阅读                                                       | $\odot$ C<br>$\circ$ D<br>O E<br>$\circ$ F<br>$\circ$ A<br>$\circ$ B                |
| 第一部分                                                       |                                                                                     |
| $46 - 50$                                                  | 吃完饭就躺着对身体不好,起来 ( ) 一下。<br>47                                                        |
| 51-55                                                      | $\odot$ F<br>$\circ$ A<br>$\circ$ B<br>$\circ$ c<br>O D<br>OЕ                       |
| 第二部分                                                       | 关于比赛的( )信息,您可以到我们的网站上查看。<br>48                                                      |
| 第三部分                                                       | $O$ A<br>$\circ$ B<br>$\circ$ c<br>$\bigcirc$ D<br>$\odot$ E<br>$\circ$ F           |
| ■ 书写                                                       | ▌那个外国小伙子不但汉语说得流利,而且还能唱几句( ̄)。<br>49                                                 |
|                                                            |                                                                                     |
|                                                            |                                                                                     |
|                                                            |                                                                                     |
|                                                            | 版权所有©国家汉办/汉考国际 Copyright HanBan/CTI                                                 |
| <del>和3</del> 0%&@/国家汉办汉语网络考试系统<br><b>KG</b>               | 书写题剩余时间 : 14分17秒<br>提交试卷                                                            |
| (9) Sentence Completion Section in process<br>考场须知<br>考试提示 | 第86-95题 完成句子。                                                                       |
| 考试科目:HSK四级<br>姓名:测试01<br>性别:男<br>准考证号: H401                | 例如<br>那座桥<br>800年的<br>历史<br>有<br>了<br>那座桥有800年的历史了。                                 |
| ◎ 听力                                                       | 86                                                                                  |
| ■ 阅读                                                       |                                                                                     |
| ■ 书写                                                       | 我们<br>很多共同的<br>回忆<br>有                                                              |
| 第一部分                                                       | 我们 很多共同的                                                                            |
| 86                                                         | 我们很多共同的                                                                             |
| 87                                                         |                                                                                     |
| 88                                                         |                                                                                     |
| 89                                                         |                                                                                     |
| 90                                                         | 회                                                                                   |
| 91                                                         | 下一题                                                                                 |

**(10) Writing Section in Process (for HSK Level VI)**

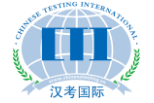

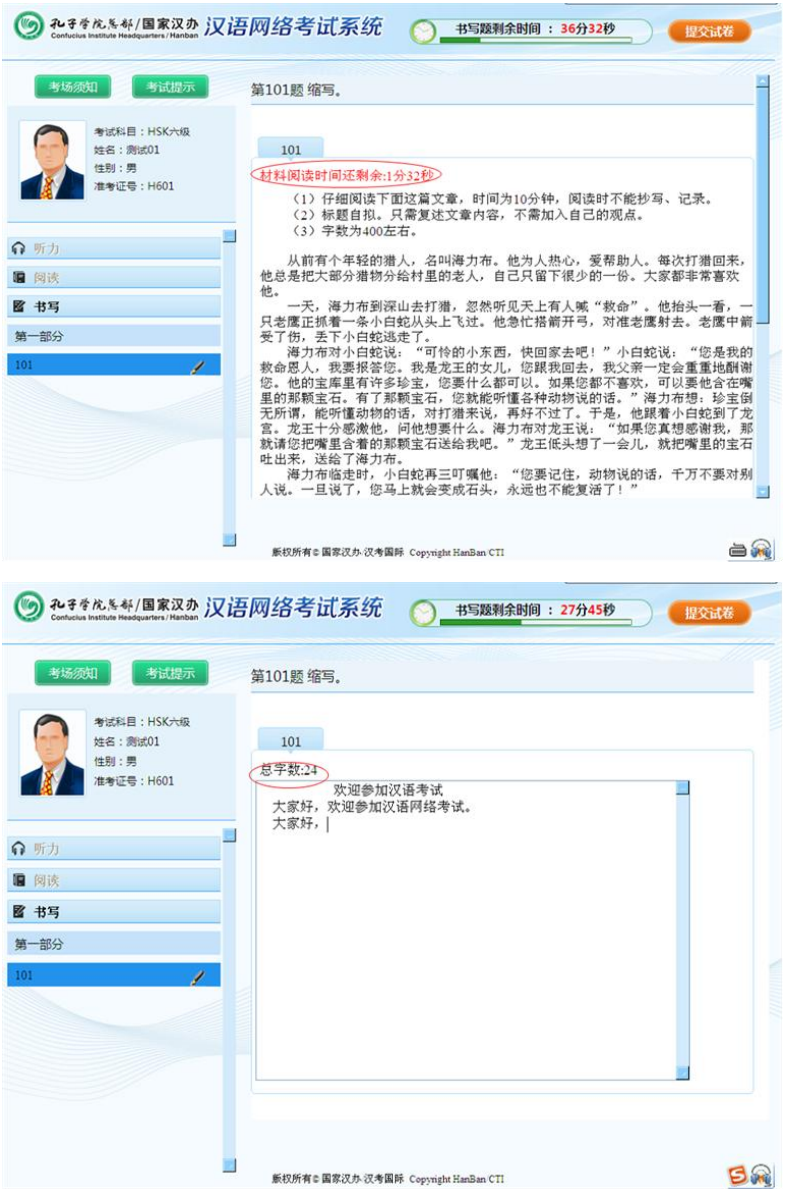

### **VI. How to Solve Problems during the Test?**

#### **1. An examinee Kicks off the Power Cord**

Replace the computer immediately. Don't deal with the problematic computer until the examinee has logged in to the system again and continued the test. For power failure arising out of the examinee's personal reason, no extra time will be made up for the delay.

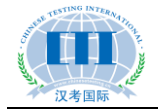

#### **2. A Computer Crashes**

Replace the computer immediately and change the examinee's login status to "Not logged in yet" in the operating system for the test site, and then ask the examinee to log in again and continue to answer. If the breakdown has influenced his/her Listening section, then first note down the question numbers, and then, upon the end of the exam, add certain time to make up for the delay. For details of the extra time operation, see *How to Add Extra Time for an Examinee.*

#### **3. Can an Examinee Continue to Answer after his/her**

#### **Computer is Disconnected?**

During the exam, if a computer gets offline, the exam will not be affected and the examinee can continue to answer. After it is reconnected, the system will automatically submit the answers.

#### **4. Will Replacement of the Test Computer during the Test**

#### **Affect the Answering Results?**

During the exam, the system will send the answering data to the server constantly; therefore the results will not be affected by the replacement of computer halfway.

#### **5. What to Do If the Entire Computer Room is Power off?**

First, even if the power is off, the examinees' answers will still have been saved to the server. Now you shall note down the specific time when the power failure starts, then immediately report the situation to Chinese Testing International on the length of power failure, and the latter will determine whether to extend the exam time or postpone it to another date.

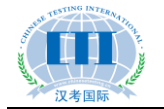

# **VII. How to Submit the Answers upon the End of a Formal Test?**

#### **1. How to Download the Package of Answers?**

Log in the operating system for Online HSK test sites, click on **Test Management - Test Results Management**, and then click on **Download** in the list on the right. In the dialog pop-up, save the file to a local directory, and the download of the answer results package is completed.

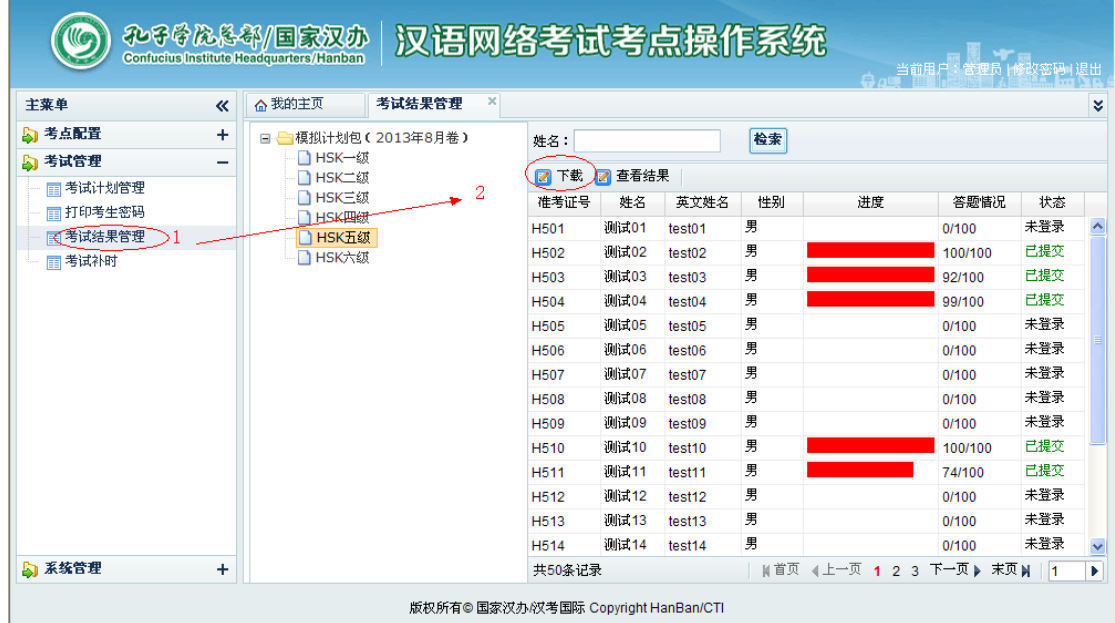

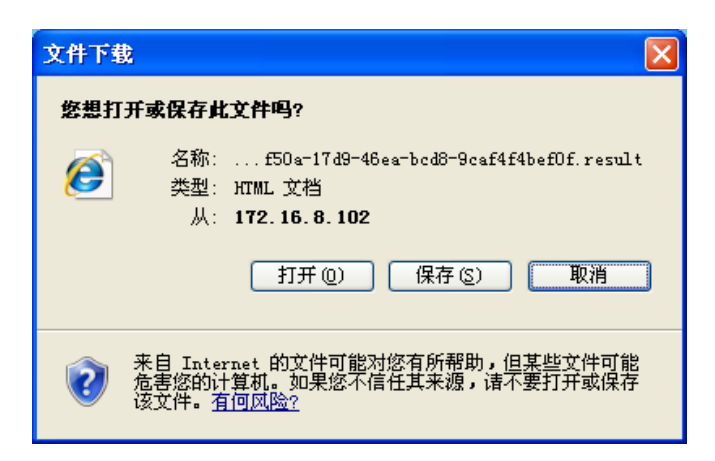

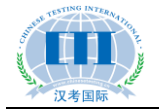

#### **2. How to Back up Database?**

On the same day of the test, the database must be backed up twice and copied in a removable disk. The first backup shall be made after the end of the exam for the first half of the day, and the second shall be made after the end of the entire day's exam. The purpose is to prevent any loss of the examinees' answering results due to any server failure on the test day.

Steps for backing up data are as follows: open the MySQL client, and then follow the instructions as shown below.

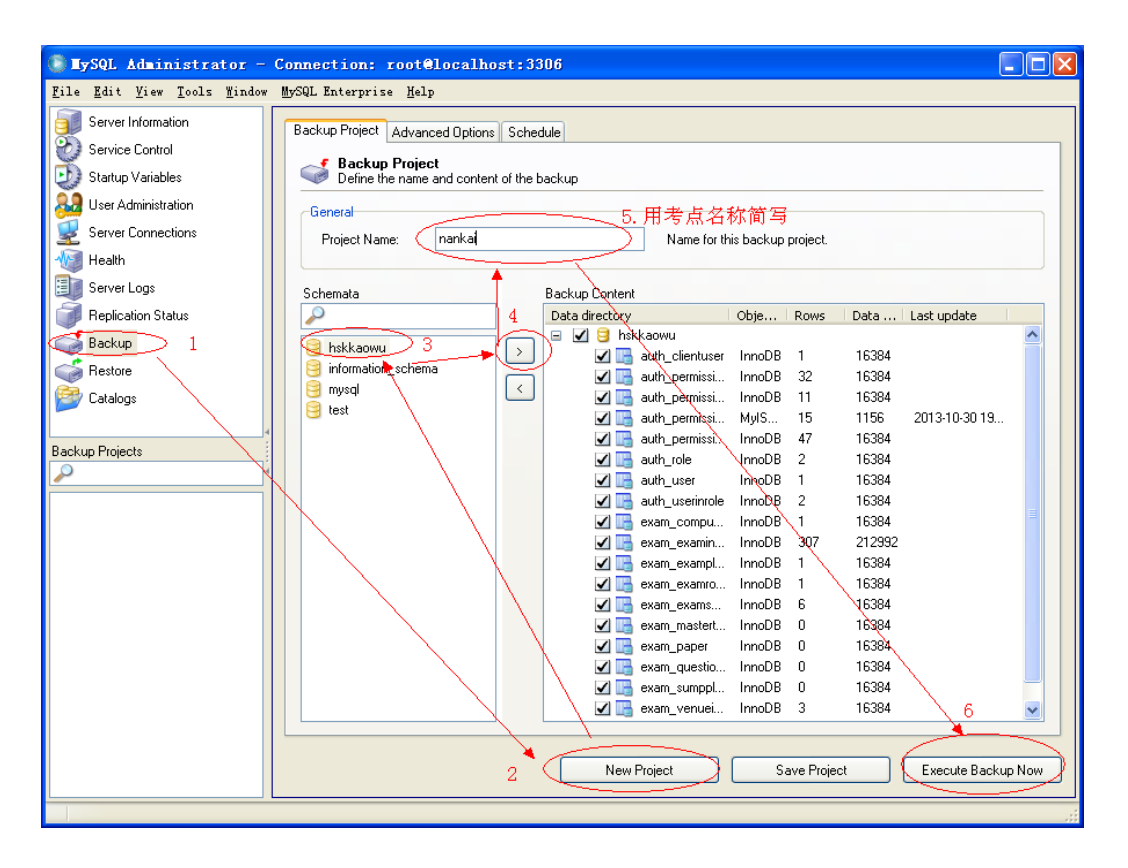

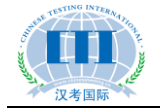

### **3. What Files are to be Submitted to Chinese Testing International after the End of an Online HSK Test?**

(1) Answering results package

(2) Database backup files (two files in total, one created for the morning exam, another for the afternoon exam)

(3) List of absent examinees (the format is as follows).

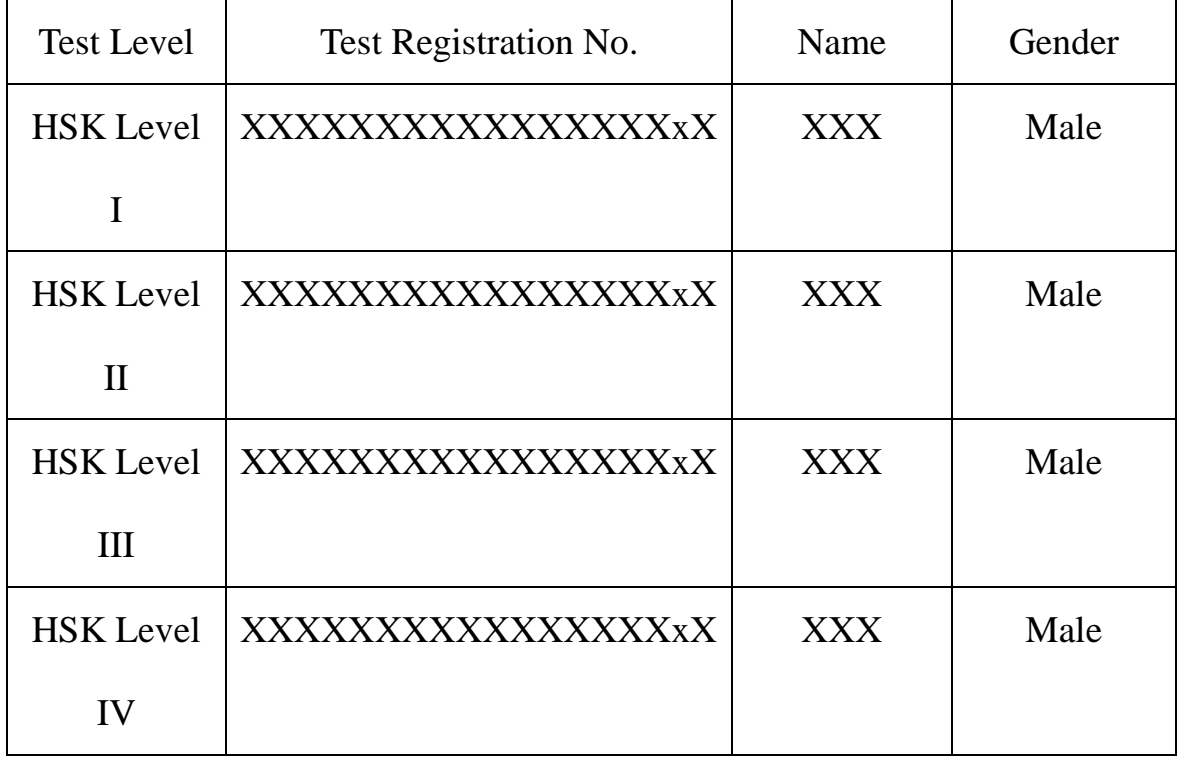

#### **4. How to Send the Files to Chinese Testing International after**

#### **a Test?**

After the online test system is further improved, test sites can directly upload files to Chinese Testing International via the system. Currently it is operated via QQ or e-mail. The QQ number is: 1049630402 and the e-mail address is: wkcenter@chinesetest.cn. Please remember to indicate the test site and date when sending an e-mail.

**Note: After the end of the test, relevant files must be sent to Chinese Testing** 

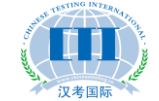

**International on the same day. If the QQ contact is offline, you may also send it by e-mail.**

# **VIII How to Install a Standby Server for a Test Site?**

#### **1. How to Install a Standby Server?**

After the installation of the master server and the registration of all test computers, use MySQL client tools to back up the database, and then unplug the network cable of the master server and plug it into the standby server, which is installed in the same way as the master server (including the configuration of its IP address, which shall be identical with the master server's). The only difference is that the database shall be imported from the backup of the master server instead of the original one, so as to avoid re-registration of the MAC address for all the test computers.

#### **2. When to Use a Standby Server?**

The standby server shall also be opened and adjusted appropriately during preparations for the test to prevent any possible crash or failure to start the master server or other problems from delaying the exam on the test day. The standby server should be used immediately in the event of the occurrence of any of those situations. The master server shall be checked after the end of the exam.

#### **3. How to Switch to a Standby Server?**

When any problem takes place in the master server, the standby server can be started in two cases: i) if the master server fails when the exam has not started yet, just plug the network cable of the master server into that of the standby server and re-import the test plan package; ii) if the master server fails when the exam is in process, first back up database of the master server and copy it with a USB disk, and then unplug the network cable of the master server and plug it into the standby server before restoring the database copy in the standby server. And examinees in this case can continue to answer just by exiting the client and logging in again, with the previous answers still valid. However, in the event that the master server stops to work during the exam and the database cannot be backed up, the exam shall be restarted after the standby server has

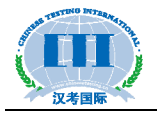

been turned on.

In the event of any server failure during the exam that affects its progress, invigilators shall, while appeasing the anxiety of the examinees, immediately report it to Chinese Testing International to seek solutions.

### **IX. Online Support for Online HSK**

Contacts of Chinese Testing International for providing technical support to the Online HSK are as follows:

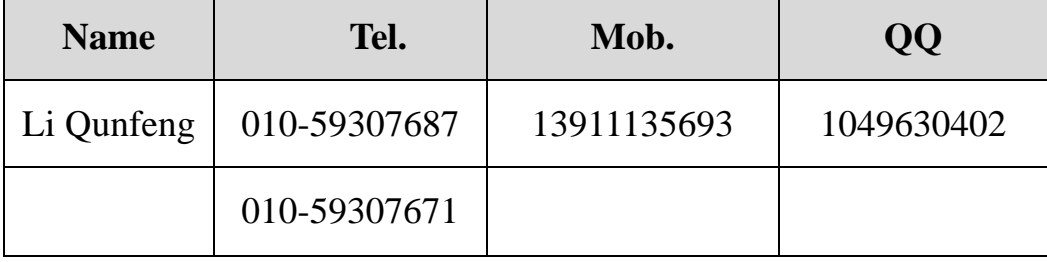

# **Appendix I: Steps for Server Configuration of Online HSK Test System**

1. Install the MySQL database and click on **mysql-essential-5.0.51b-win32.msi** to start the installation, during which the default port is "3306" and both the username and password are "root".

2. Import the database file **db1.sql**. Note: it can be imported by installing the MySQL client tools. Click on **mysql-gui-tools-5.0-r13-win32.msi**, and then on **MySQL Administrator** after the installation is completed; enter the user name and password, and then select **Import a Database File**, as shown below:

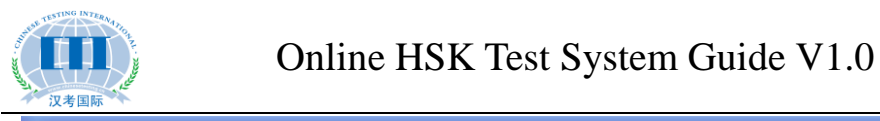

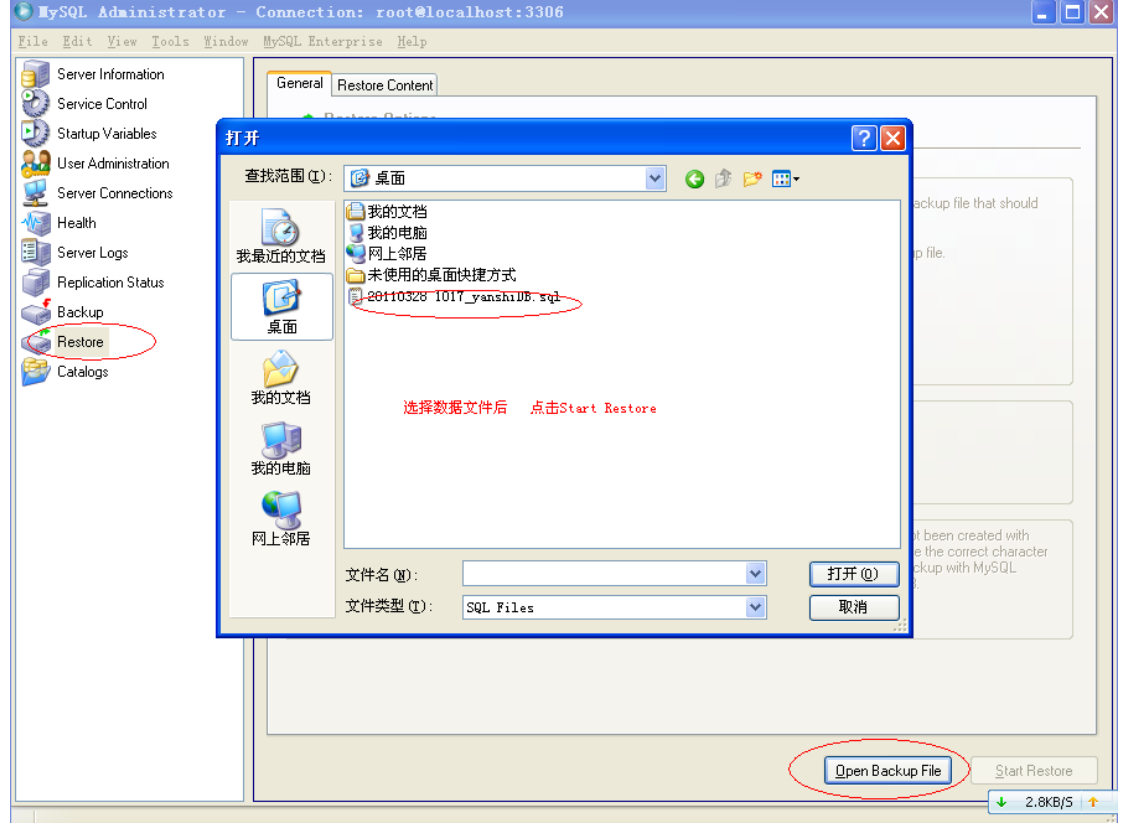

Figure 1

3. Install JDK. Click on **jdk-6u7-windows-i586-p.exe**, and there are two paths to select during the installation process. Change the foremost drive letter **C** to **D**.

4. Install **tomcat**. Click on **apache-tomcat-6.0.18.exe**, install **tomcat** in the directory of Drive D, and change the port number from the default "8080" to "80", as shown below:

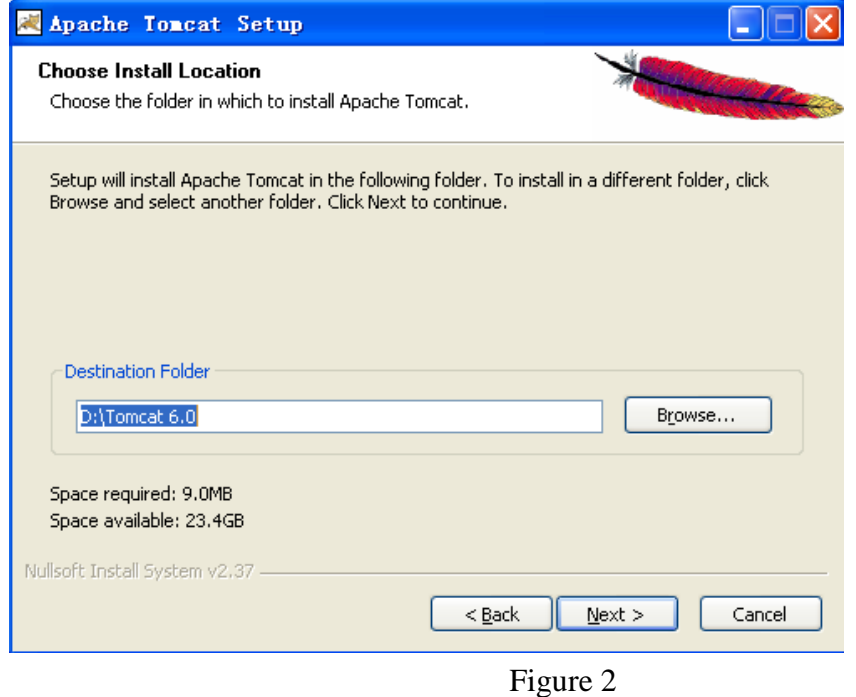

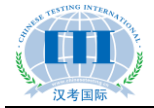

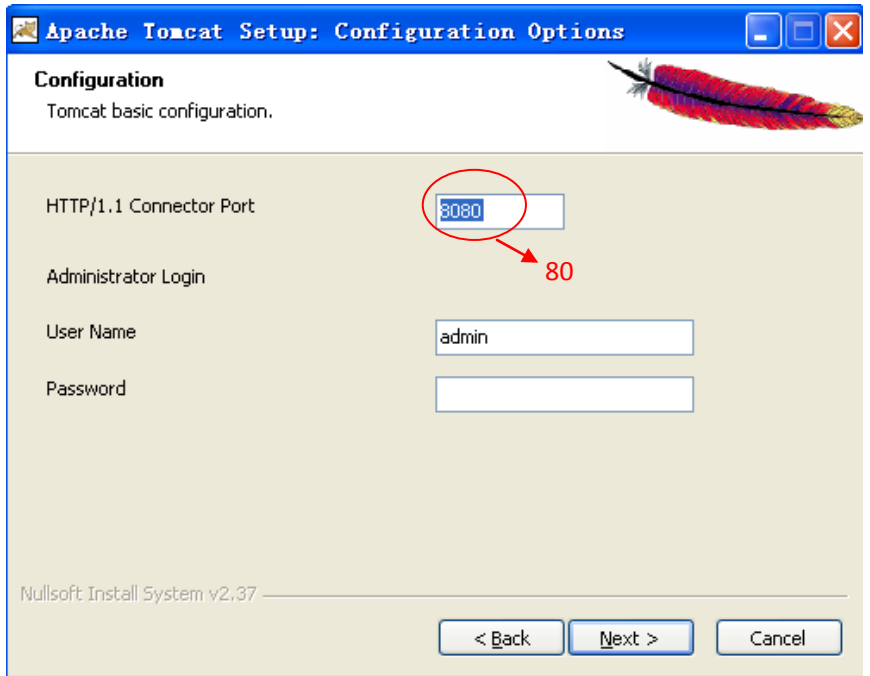

Figure 3

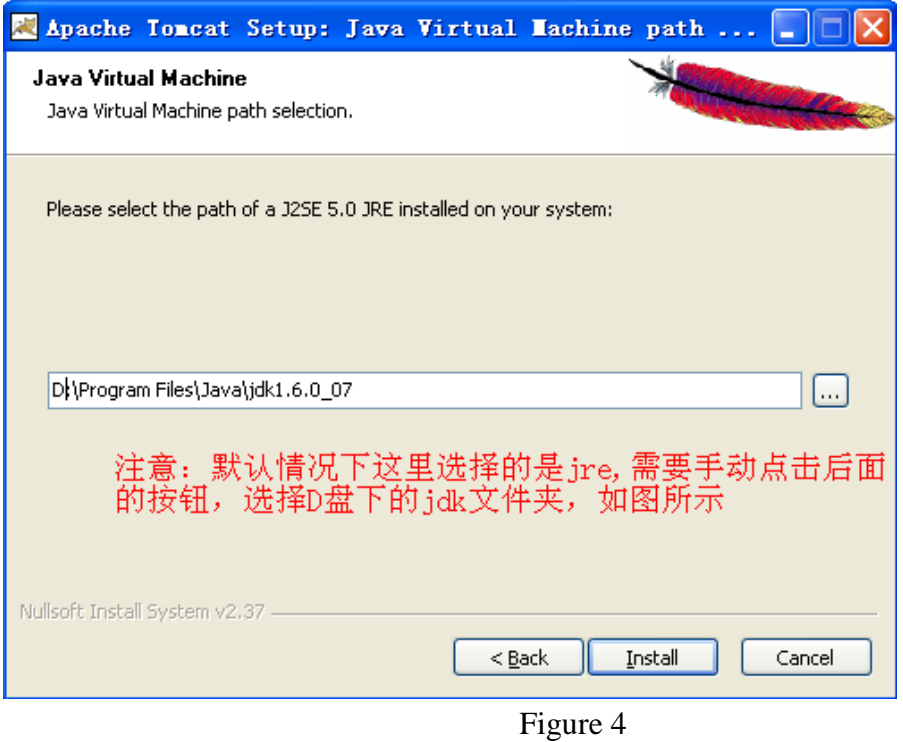

5. Deploy the program. Copy the folder **Exampoint** to **D:\Tomcat 6.0\webapps**, and open **Exampoint\WEB-INF\classes\domainConnection.xml** to modify the IP address, as shown below

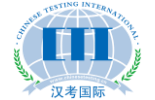

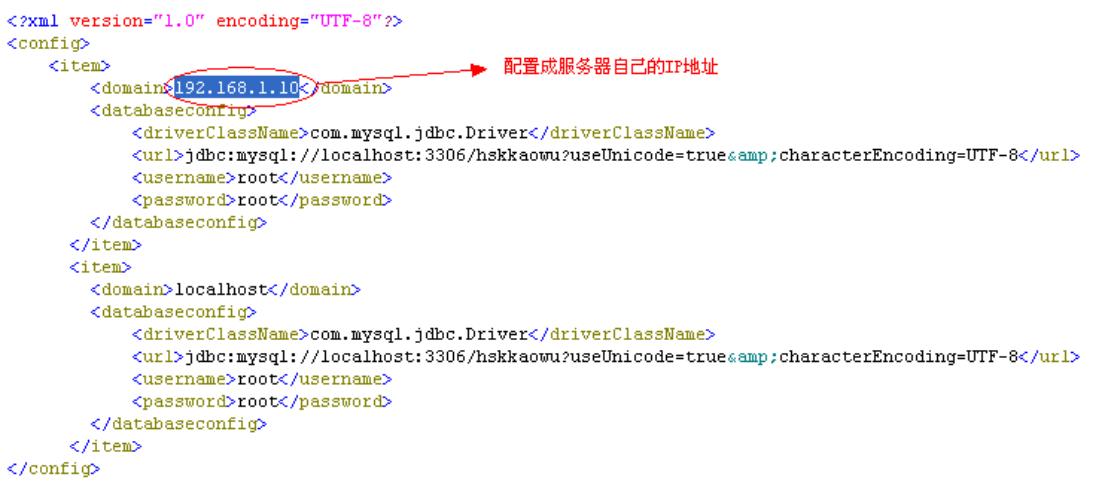

Figure 5

6. Restart the service. On the **Control Panel - Administrative Tools**, click on **Services** and then locate the **Apache Tomcat** service:

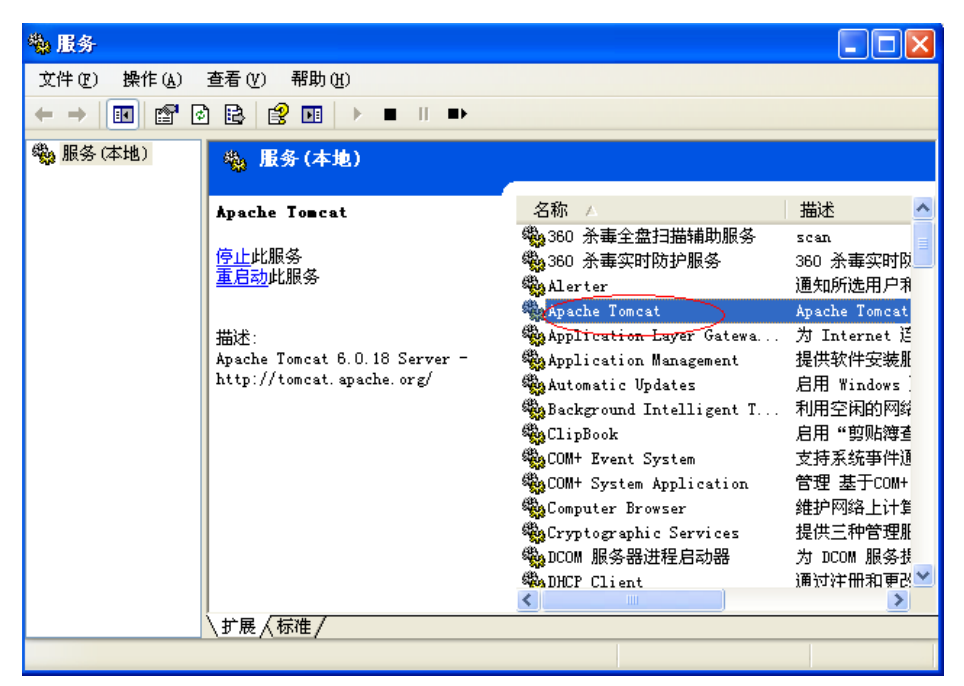

Figure 6

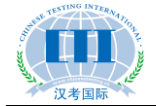

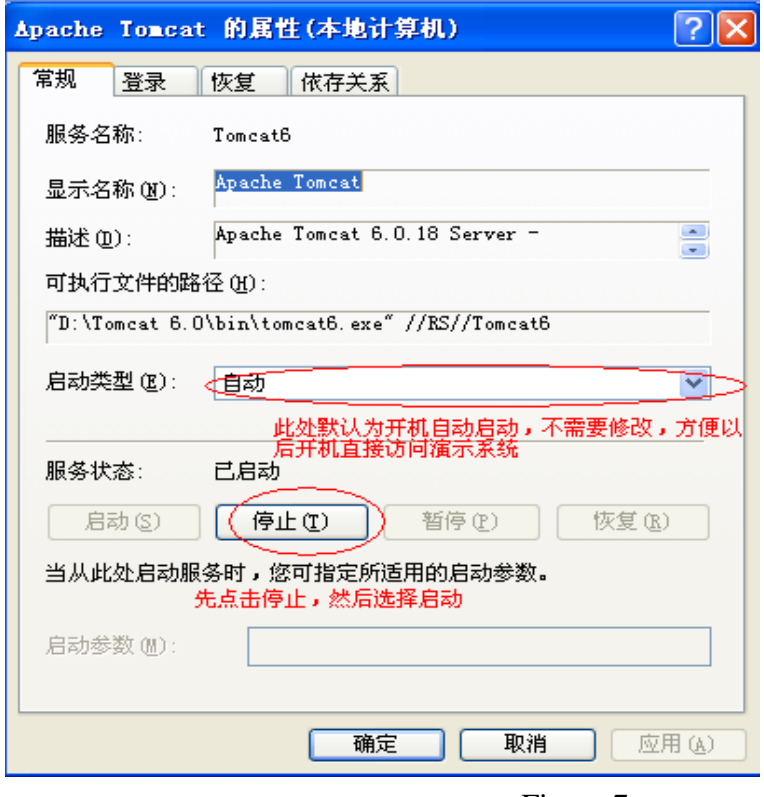

Figure 7

7. Visit the Online HSK test system at http://192.168.1.10/ExamPoint.

Initial user name: **admin**; initial password: **111111**.

8. Tips: If you cannot access the demo system after the server has been started, try clicking on **Services** on **Control Panel - Administrative Tools** and restarting the **Apache Tomcat** service.

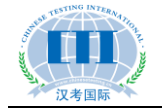

### **Appendix II: Steps for Client Configuration**

### **of Online HSK Test System**

After the server configuration is completed, open and edit the **configinfo.xml** file in the client folder, change the IP address to that of the server and save, as shown below:

```
<?xml version="1.0" encoding="UTF-8"?>
<configinfo>
  <WebAddress>
   http://192.168.1.10 ExamPoint
  </WebAddress>
</configinfo>
                            服务器对应的IP地址
```
Copy the entire folder to a drive disk on each test computer and create the shortcut

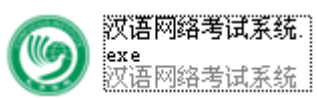

on the desktop. Then the exam client is installed.

After installation of the test client, you need to register each test computer. Double-click the **OnlineHSKtestsystem.exe** on the desktop, click **Registration** at the upper right corner, and enter your user name and password to register. Note: The user name and password are set by the background Online HSK test system, with the initial user name being "**admin**" and password being "**111111**".

To exit the client system, just press **ALT + F4**, with the initial user name being "**admin**" and password being "**111111**".